# **ПАМЯТКА ДЛЯ РАБОТОДАТЕЛЕЙ В СЛУЧАЯХ, СВЯЗАННЫХ С РАЗМЕЩЕНИЕМ ВАКАНСИЙ**

На основании пункта 3 статьи 25 Закона РФ от 19 апреля 1991 г. N 1032-1 «О занятости населения в Российской Федерации»:

Работодатели обязаны представлять органам службы занятости информацию о наличии вакантных должностей.

Для представления сведений необходимо авторизоваться на Единой цифровой платформе в сфере занятости и трудовых отношений «Работа в России».

В случае если вы не зарегистрированы на Единой цифровой платформе в сфере занятости и трудовых отношений «Работа в России», вы можете воспользоваться инструкцией https://trudvsem.ru/help/login#company

### **ШАГ 1 ДОБАВЛЕНИЕ ВАКАНСИИ**

Переход к добавлению вакансии осуществляется с помощью соответствующего пункта меню на главной странице личного кабинета (*Рис. 1*).

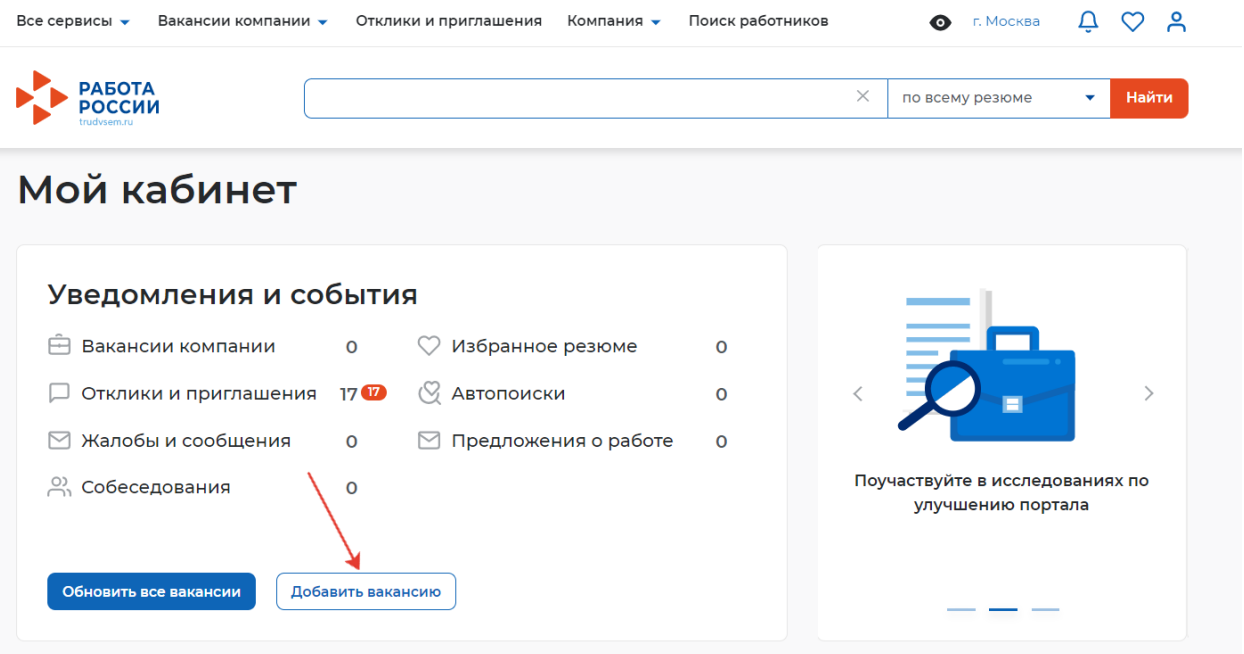

**Рис. 1 – Пункт меню «Добавить вакансию»**

### **ШАГ 2 КОНСТРУКТОР ВАКАНСИИ**

При нажатии на пункт меню «Добавить вакансию» открывается следующая страница на соответствующей вкладке (*Рис. 2*).

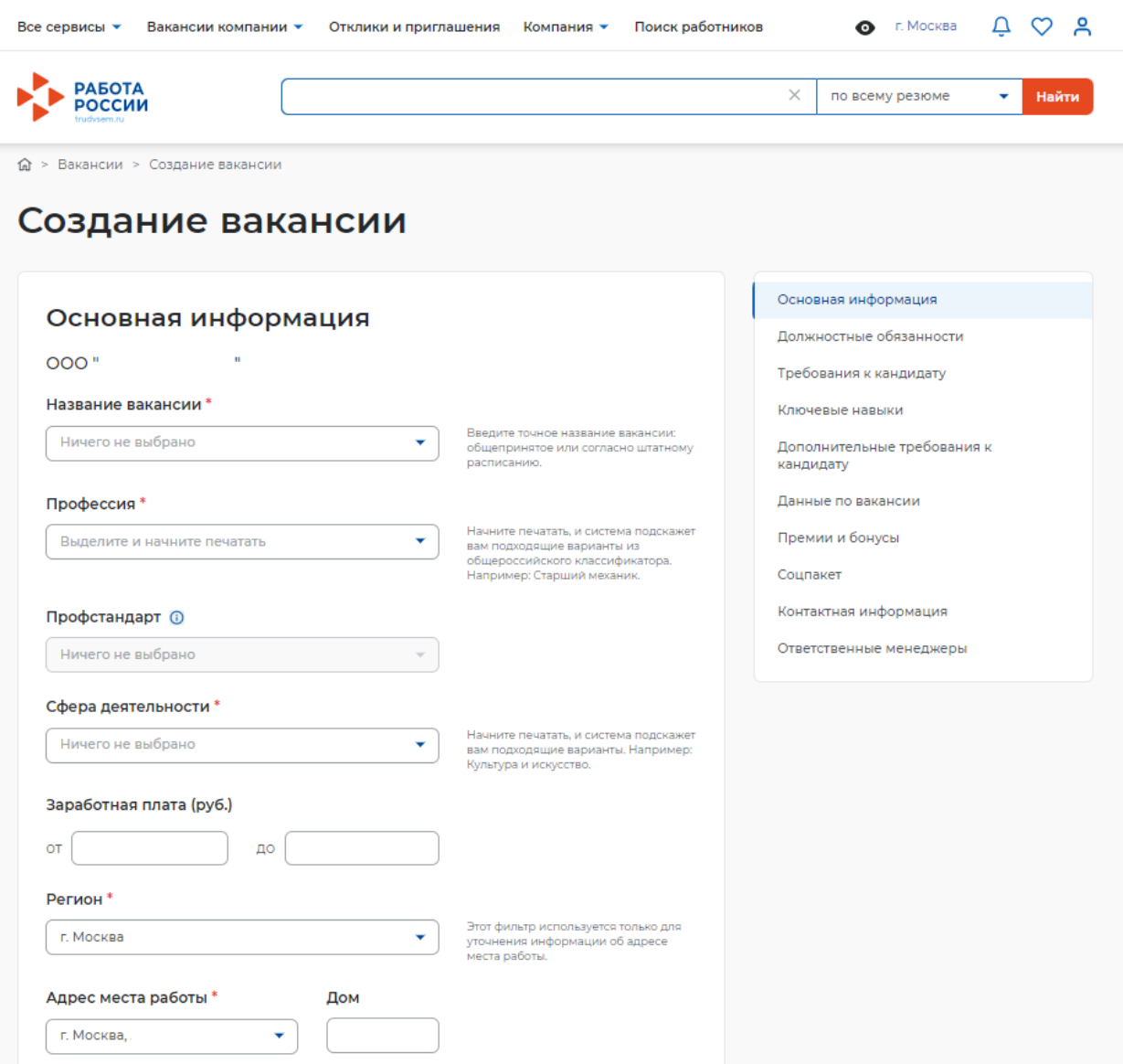

### **Рис. 2 - Добавление вакансии**

Конструктор вакансии включает в себя 10 разделов:

- Основная информация;
- Должностные обязанности;
- Требования к кандидату;
- Ключевые навыки;
- Дополнительные требования к кандидату;
- Данные по вакансии;
- Премии и бонусы;
- Соцпакет;
- Контактная информация;
- Ответственные менеджеры.

При нажатии на соответствующее название раздела конструктора вакансии доступен быстрый переход между разделами (*Рис. 3*).

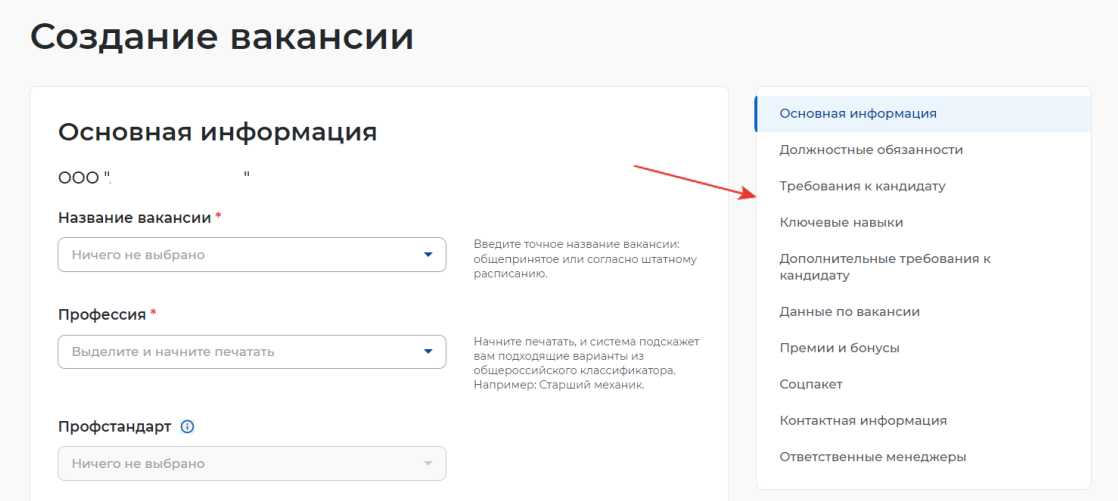

**Рис. 3 - Разделы конструктора вакансии**

## **2.1 Основная информация**

Раздел «Основная информация» состоит из 11 полей (*Рис. 4*):

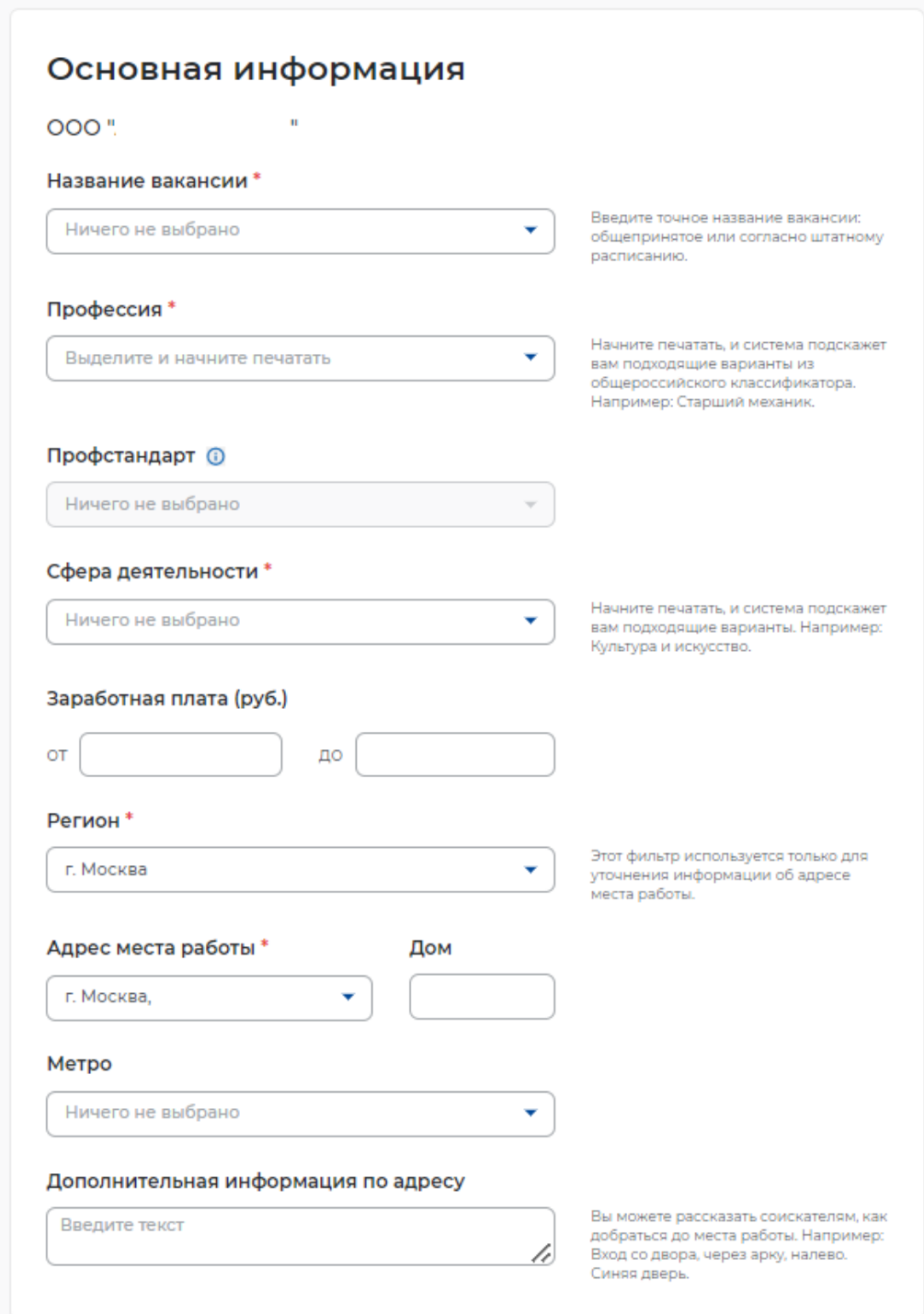

### **Рис. 4 – Раздел «Основная информация»**

 Название вакансии (обязательное поле для заполнения) – необходимо ввести точное название вакансии: общепринятое или согласно штатному расписанию. Поле не ограничено по количеству введенных символов;

 Профессия (обязательное поле для заполнения) – необходимо отобразить наименование вакансии, исходя из общероссийского классификатора вакансий. Поле предполагает интеллектуальный поиск, при вводе слова или его части, система подсказывает варианты из общероссийского классификатора. Соответствующее наименование необходимо выбрать из раскрывающегося списка (*Рис. 5*);

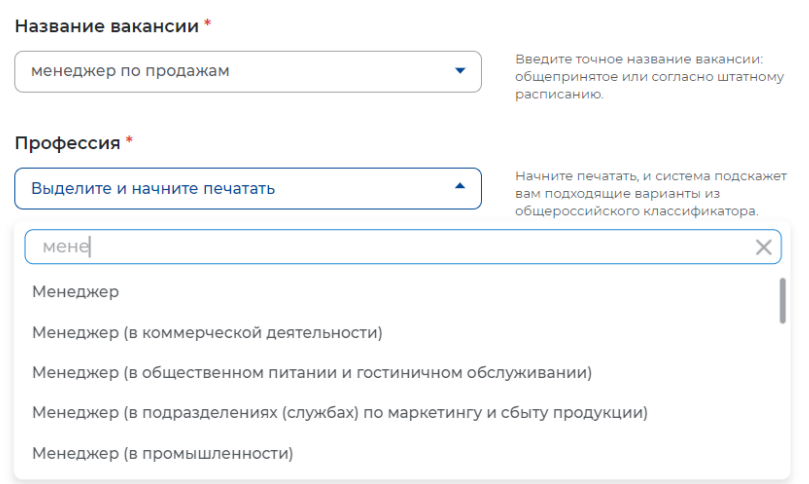

#### **Рис. 5 – Поиск в поле «Профессия»**

 Профстандарт (необязательное поле для заполнения; неактивно до момента внесенного значения в поле «Профессия» – *Рис. 6*) – При нажатии на поле возможно выбрать из раскрывающегося списка подходящий вариант профессионального стандарта ( *Рис. 7*);

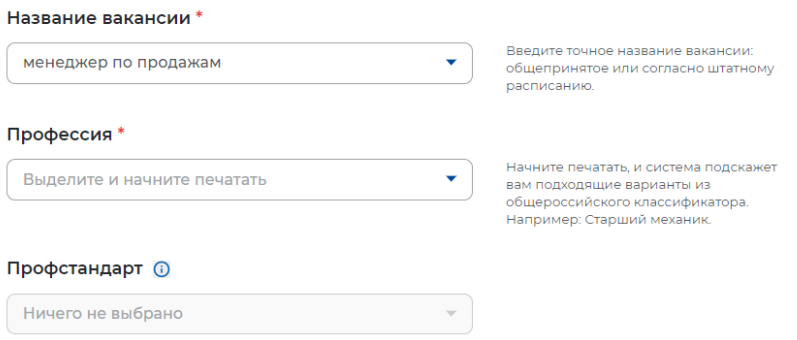

**Рис. 6 - Неактивное поле «Профстандарт»**

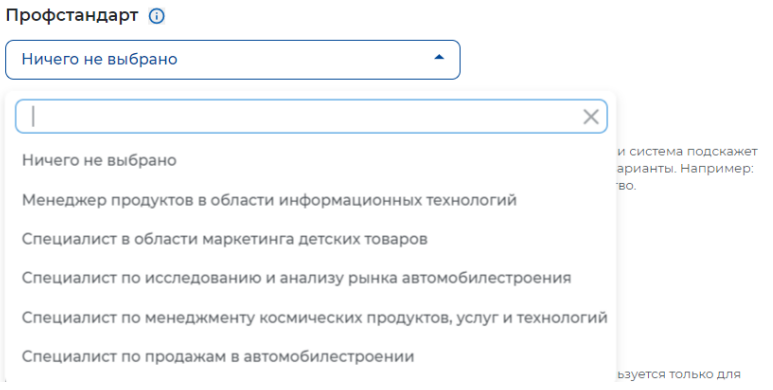

**Рис. 7 - Раскрывающийся список поля «Профстандарт»**

 Сфера деятельности (обязательное поле для заполнения) – При нажатии на поле возможно выбрать из раскрывающегося списка подходящий вариант. Также поле предполагает интеллектуальный поиск, при вводе слова или его части, система подсказывает варианты (*Рис. 8*);

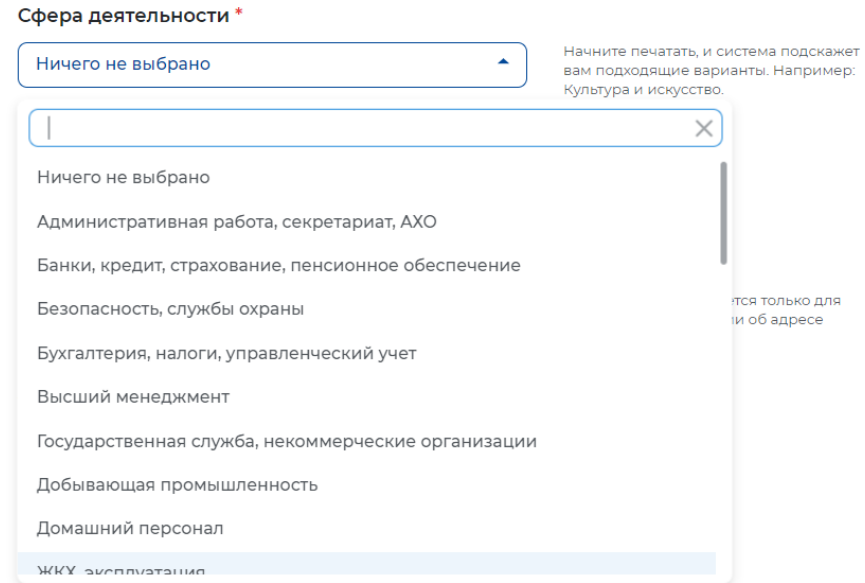

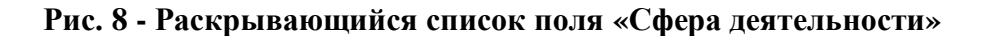

Заработная плата (руб.) от – указывается минимальная заработная плата;

Заработная плата (руб.) до – указывается максимальная заработная плата;

 Регион (обязательное поле для заполнения) – При нажатии на поле возможно выбрать из раскрывающегося списка подходящий вариант. Также поле предполагает интеллектуальный поиск, при вводе слова или его части, система подсказывает варианты (*Рис. 9*);

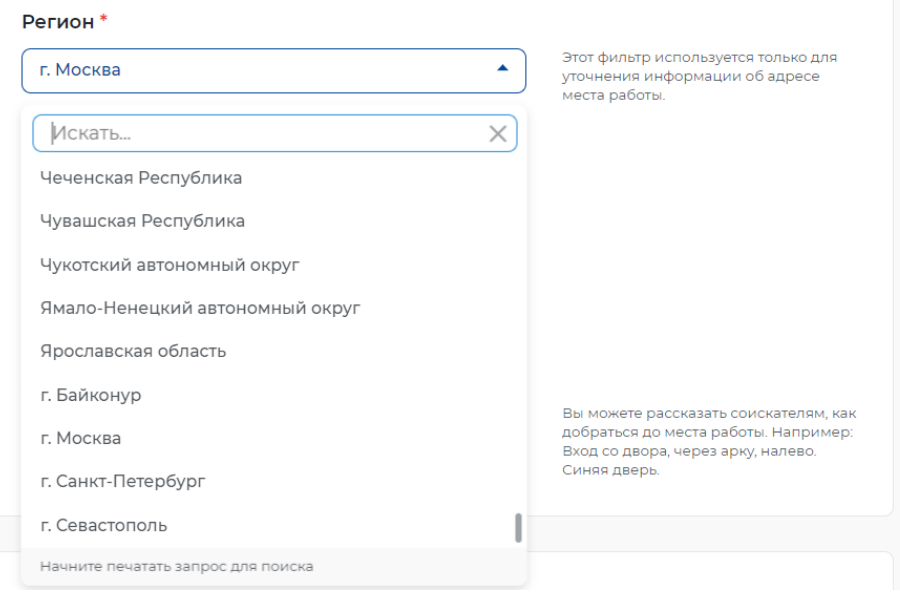

**Рис. 9 - Раскрывающийся список поля «Регион»**

 Адрес места работы (обязательное поле для заполнения) – Поле предполагает интеллектуальный поиск, при вводе слова или его части, система подсказывает варианты (*Рис. 10*);

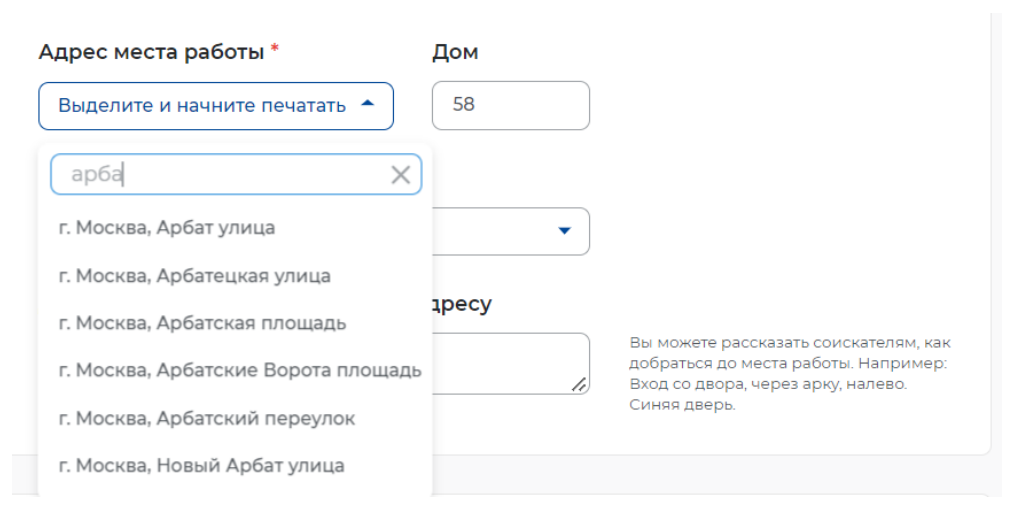

**Рис. 10 - Поле «Адрес места работы»**

Дом (необязательное поле для заполнения);

 Метро (необязательное поле для заполнения) – При нажатии на поле возможно выбрать из раскрывающегося списка подходящий вариант. Также поле предполагает интеллектуальный поиск, при вводе слова или его части, система подсказывает варианты (*Рис. 11*);

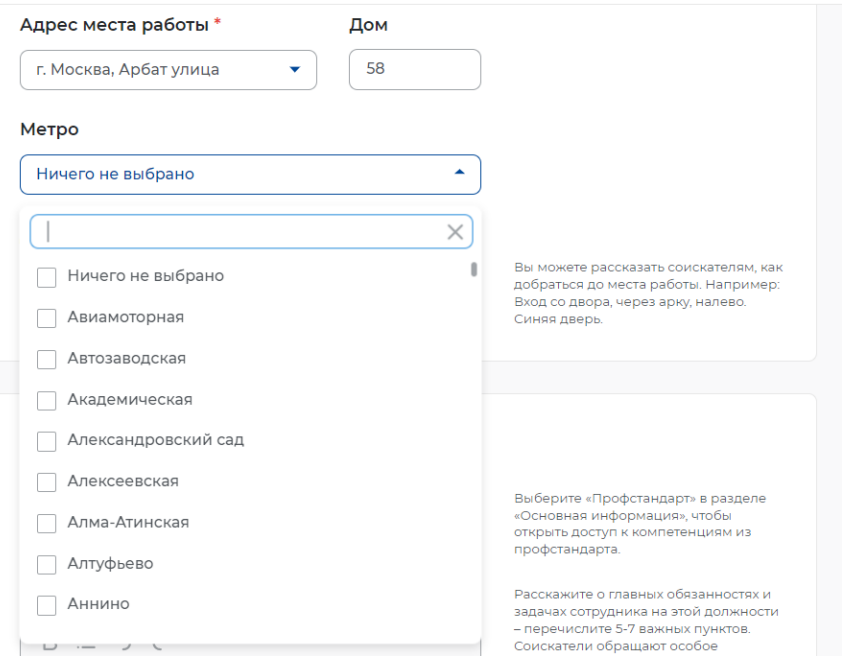

**Рис. 11 - Поле «Метро»**

 Дополнительная информация по адресу (необязательное поле для заполнения) – заполняется в случае, если необходимо уточнить информацию об адресе. Поле не ограничено по количеству введенных символов.

### **2.2 Должностные обязанности**

Раздел «Должностные обязанности» содержит возможность выбора компетенций из Профстандарта, в случае если профстандарт был указан в разделе «Основная информация» (*Рис. 13*).

Поле «Обязанности» - обязательное для заполнения, не ограниченное по количеству введенных символов. В данном поле необходимо указать информацию об основных обязанностях, задачах или функциях, которые будет выполнять сотрудник на этой должности (*Рис. 12*).

### Должностные обязанности

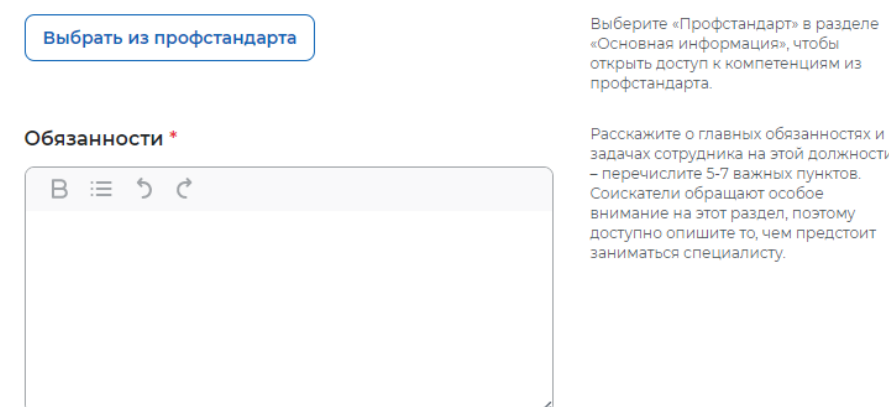

#### **Рис. 12 - Раздел «Должностные обязанности»**

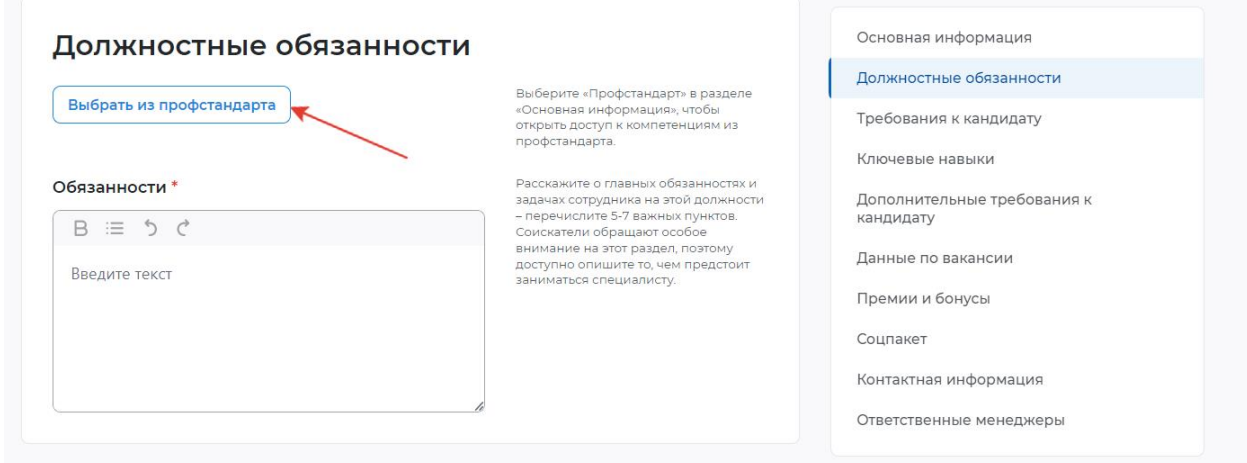

**Рис. 13 - Поле «Выбор из профстандарта»**

В случае если вы решили воспользоваться выбором компетенций из профстандарта, при нажатии поля «Выбрать из профстандарта» открывается всплывающее окно, содержащее 2 дополнительных поля (*Рис. 14*):

 Обобщенная трудовая функция – при нажатии на поле возможно выбрать из раскрывающегося списка подходящий вариант (*Рис. 15*);

 Трудовая функция – при нажатии на поле возможно выбрать из раскрывающегося списка подходящий вариант (*Рис. 16*).

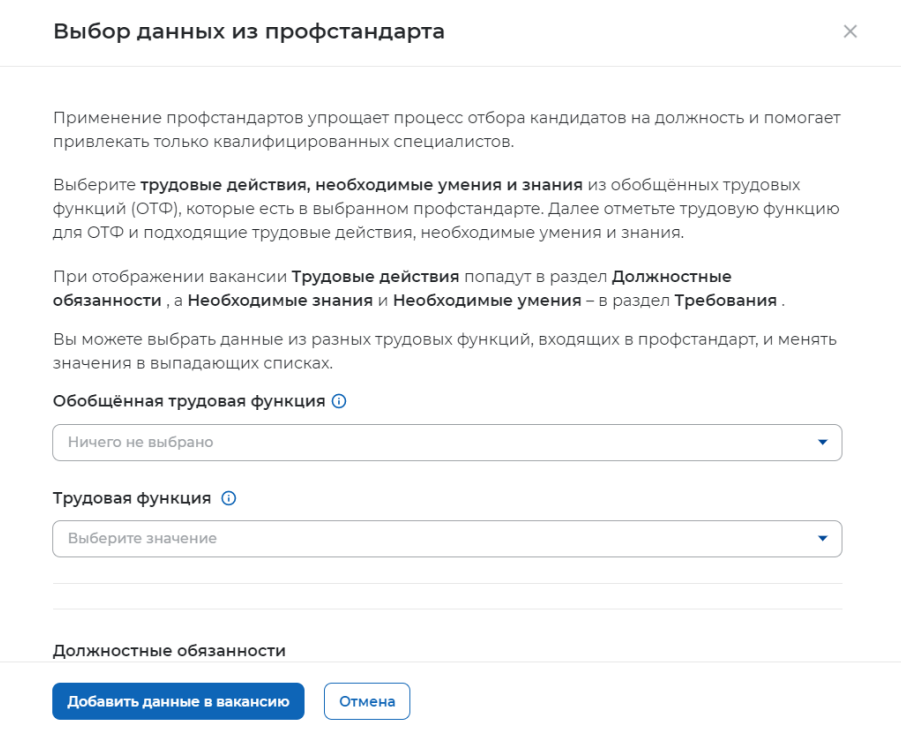

# **Рис. 14 - Всплывающее окно «Выбор данных из профстандарта»**

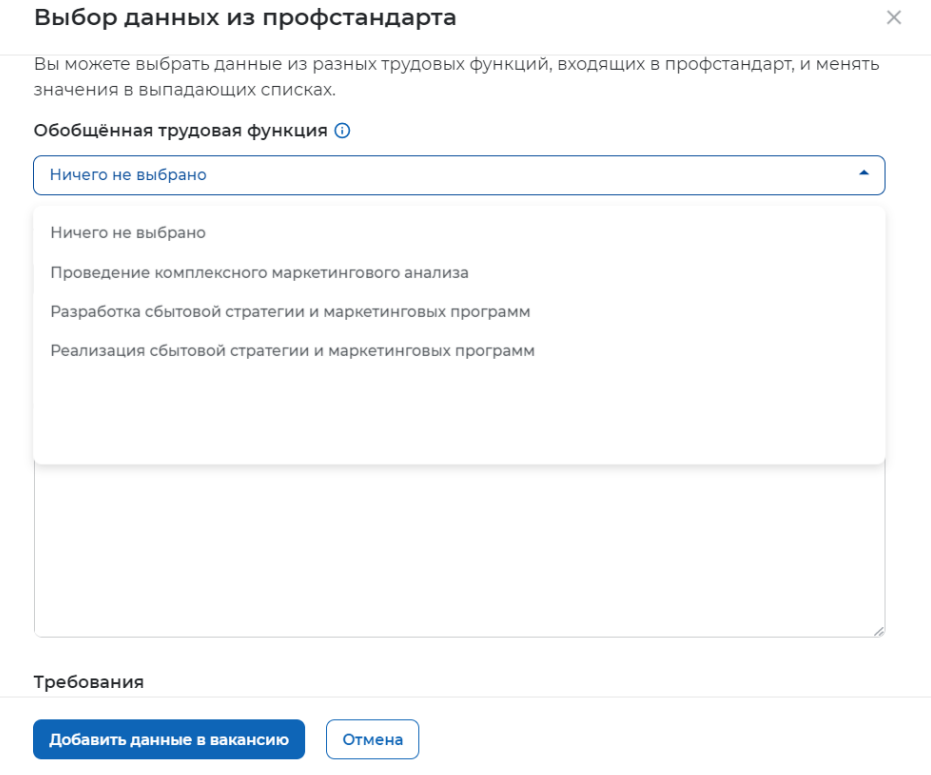

## **Рис. 15 - Поле «Обобщенная трудовая функция»**

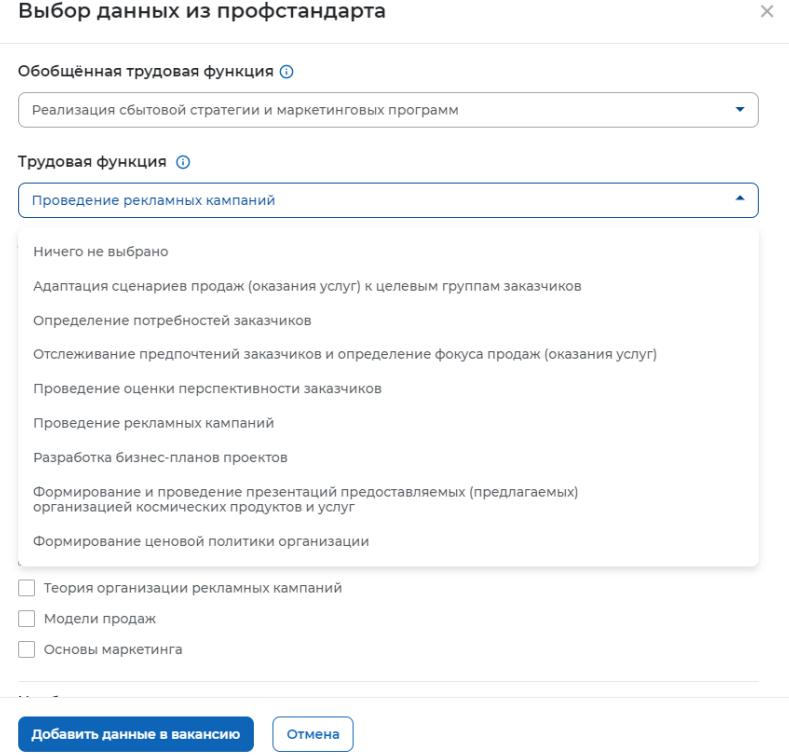

**Рис. 16 - Поле «Трудовая функция»**

При выборе вышеуказанных значений появляется список трудовых действий, необходимых умений и необходимых знаний с возможностью выбора как всех указанных значений, так и отдельных значений, подходящих под основные трудовые действия и требования к кандидату (*Рис. 17*).

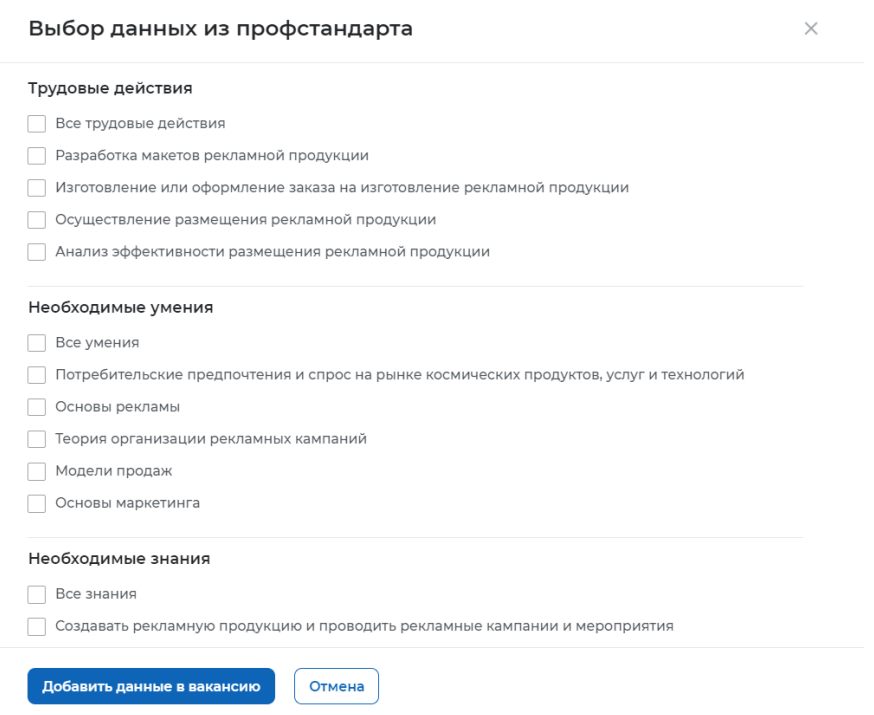

## **Рис. 17 - Выбор значений «Трудовые действия», «Необходимые умения», «Необходимые знания»**

При выборе значений «Трудовые действия» заполняется поле «Должностные обязанности» (*Рис. 18*, *Рис. 19*).

#### Трудовые действия

√ Все трудовые действия • Разработка макетов рекламной продукции √ Изготовление или оформление заказа на изготовление рекламной продукции √ Осуществление размещения рекламной продукции V Анализ эффективности размещения рекламной продукции

### **Рис. 18 - Выбор значений «Трудовые действия»**

#### Должностные обязанности

 $B \equiv 5C$ 

- Разработка макетов рекламной продукции
- Изготовление или оформление заказа на изготовление рекламной продукции
- Осуществление размещения рекламной продукции
- Анализ эффективности размещения рекламной продукции

#### **Рис. 19 - Заполнение поля «Должностные обязанности» выбранными значениями**

При выборе значений «Необходимые умения» и «Необходимые знания» заполняется поле «Требования» раздела «Требования к кандидату» (*Рис. 20*, *Рис. 21*).

#### Необходимые умения

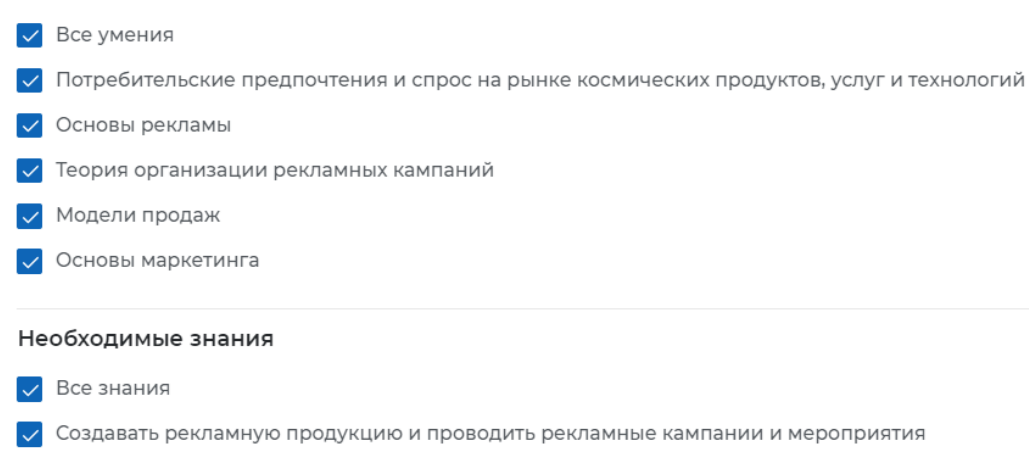

- √ Описывать целевые сегменты рынка космических продуктов, услуг и технологий
- √ Создавать систему коммуникаций по продвижению товаров и услуг, формировать имидж организации
- **V** Анализировать лучшие практики продаж

#### **Рис. 20 - Выбор значений «Необходимые умения», «Необходимые знания»**

#### Требования

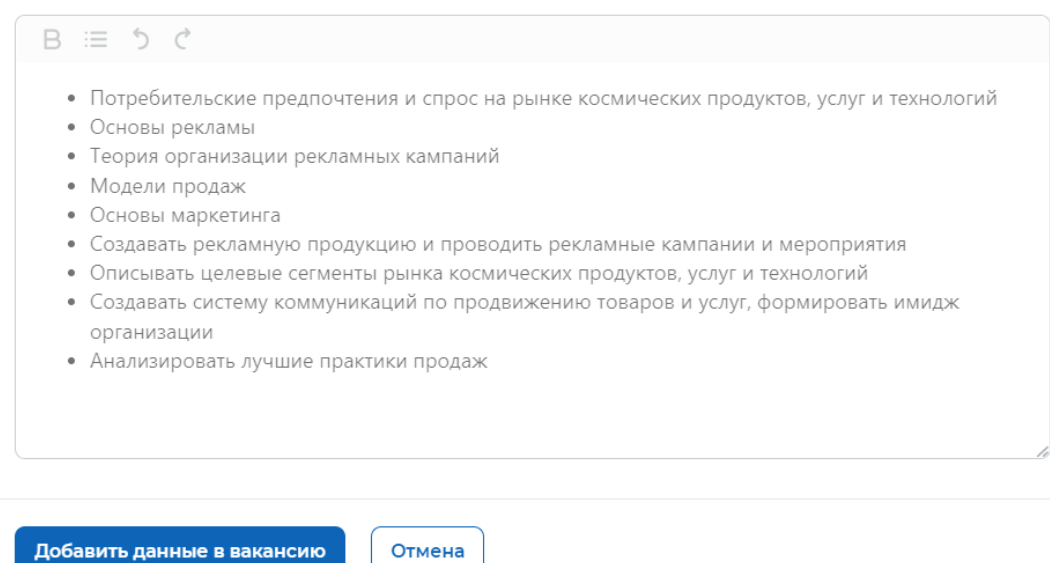

## **Рис. 21 - Заполнение поля «Необходимые умения», «Необходимые знания» выбранными значениями**

Для завершения заполнения компетенций данными из профстандарта необходимо «Добавить данные в вакансию» нажатием соответствующей кнопки (*Рис. 22*), после чего в разделах «Должностные обязанности» (поле «Обязанности») и «Требования к кандидату» (поле «Требования») будут заполнены выбранными значениями (*Рис. 23*).

#### Выбор данных из профстандарта

 $\!\times\!$ 

- Разработка макетов рекламной продукции
- Изготовление или оформление заказа на изготовление рекламной продукции
- Осуществление размещения рекламной продукции
- Анализ эффективности размещения рекламной продукции

#### Требования

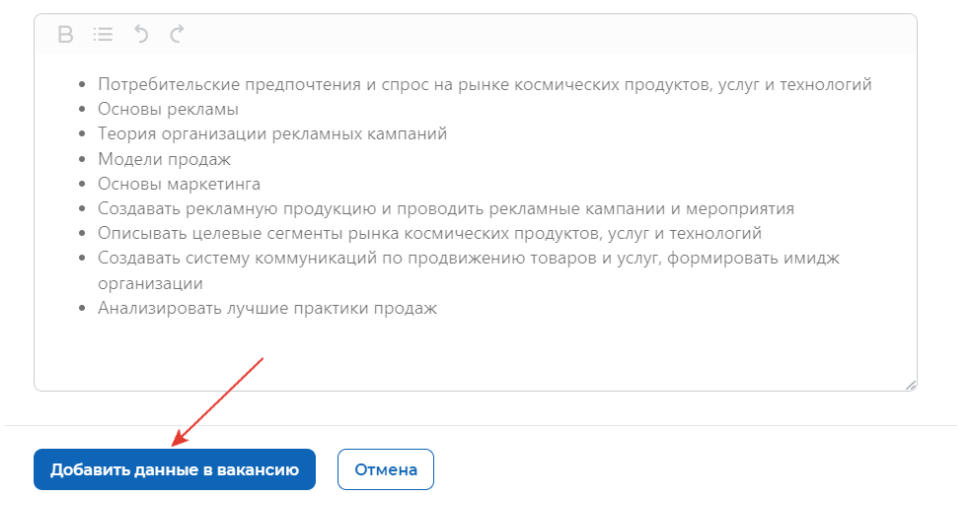

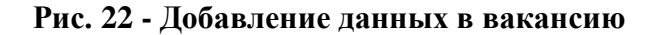

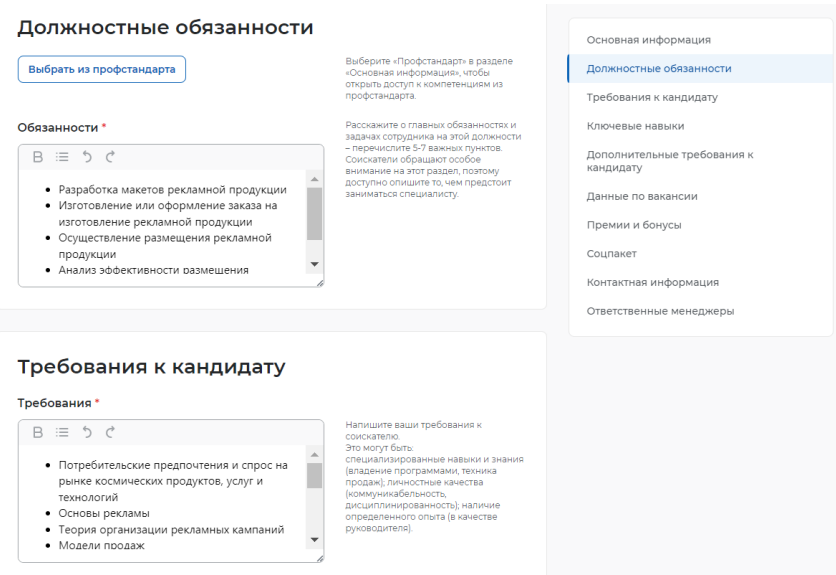

**Рис. 23 - Заполненные поля «Обязанности» и «Требования» выбранными значениями из профстандарта**

В случае отказа от заполнения компетенций данными из профстандарта вы можете нажать кнопку «Отмена» или закрыть окно «Выбор данных из профстандарта».

## **2.3 Требования к кандидату**

Раздел «Требования к кандидату» содержит 7 полей (*Рис. 24*):

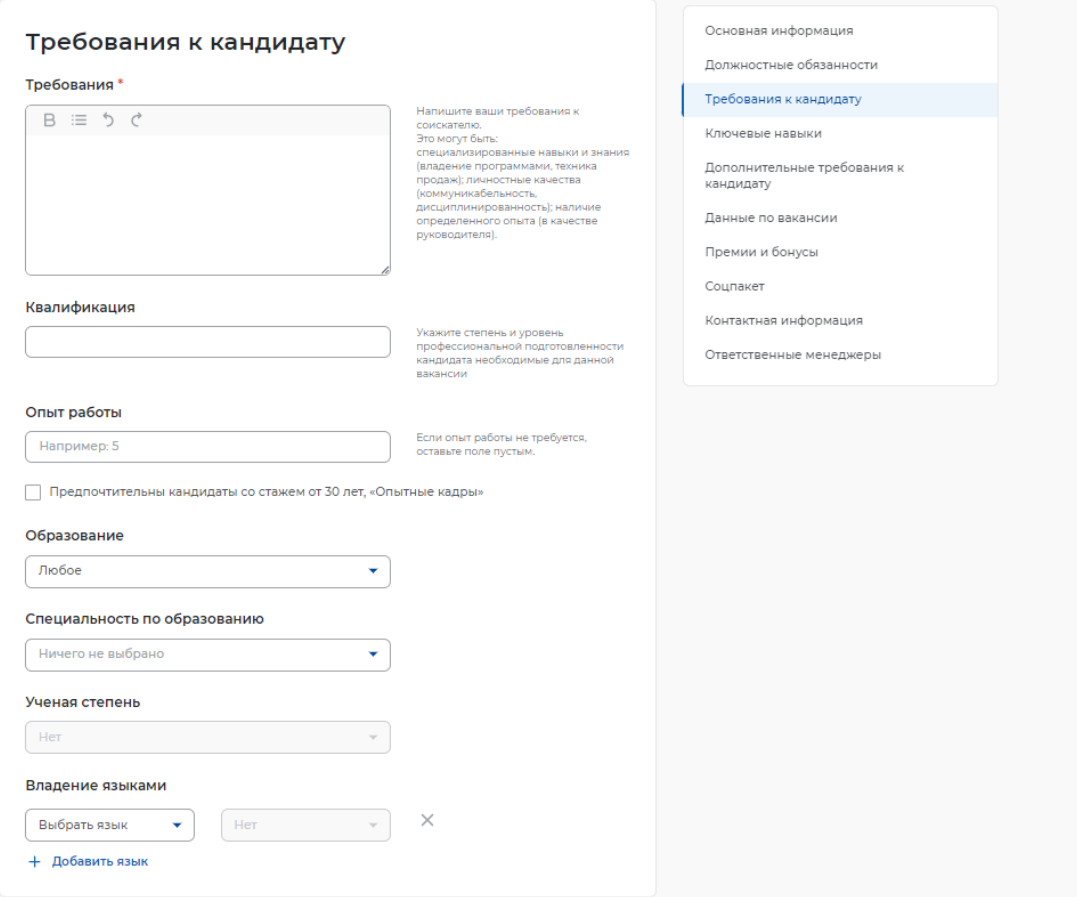

**Рис. 24 - Раздел «Требования к кандидату»**

 Требования (обязательное поле для заполнения) – необходимо представить информацию о предъявляемых требованиях к кандидату: специализированные навыки и знания, личностные качества, наличие определенного опыта (*Рис. 25*). Поле не ограничено по количеству введенных символов;

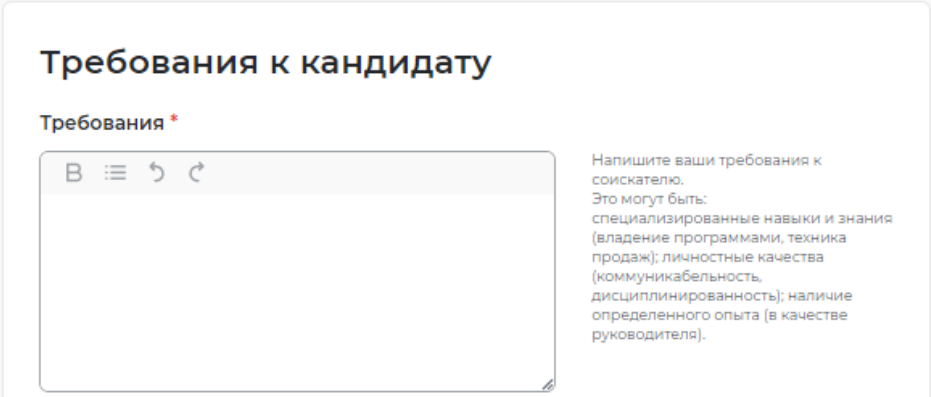

#### **Рис. 25 - Поле «Требования»**

Квалификация (необязательное поле для заполнения) (*Рис. 26*);

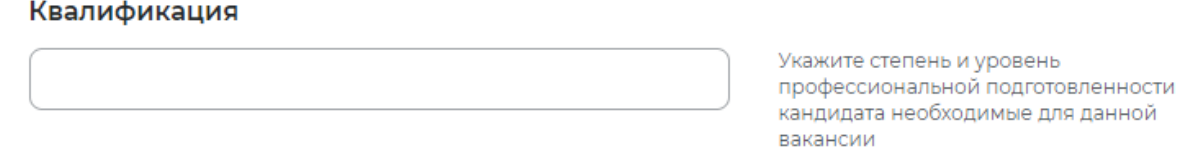

#### **Рис. 26 - Поле «Квалификация»**

 Опыт работы (необязательное поле для заполнения) – указывается значение требуемого опыта в числовом выражении. (*Рис. 27*).

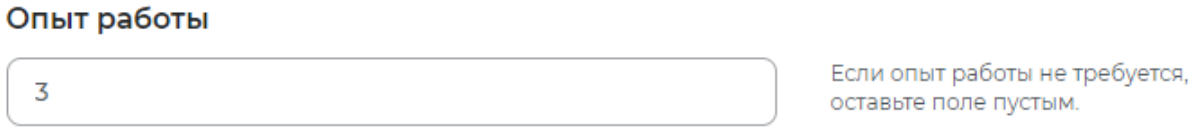

Предпочтительны кандидаты со стажем от 30 лет, «Опытные кадры»

### **Рис. 27 - Поле «Опыт работы»**

Дополнительное поле «Опытные кадры» – в случае если на предприятии предпочтительны кандидаты со стажем от 30 лет.

 Образование (необязательное поле для заполнения) – при нажатии на поле возможно выбрать из раскрывающегося списка подходящий вариант (*Рис. 28*);

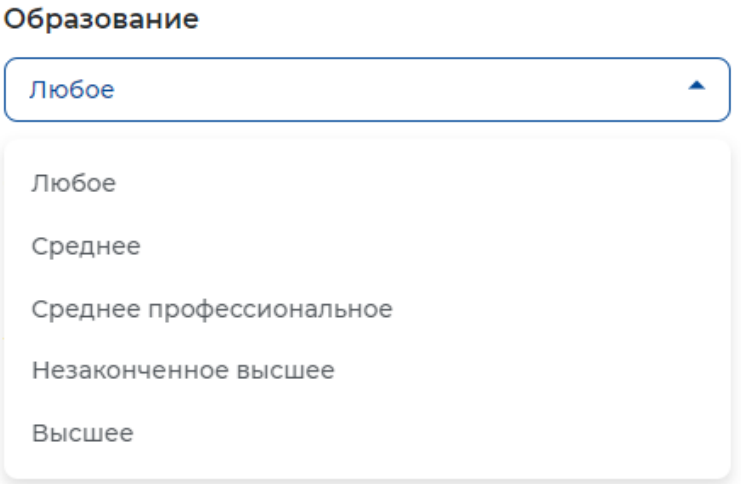

**Рис. 28 - Поле «Образование»**

 Специальность по образованию (необязательное поле для заполнения) – при нажатии на поле возможно выбрать из раскрывающегося списка подходящий вариант (*Рис. 29*);

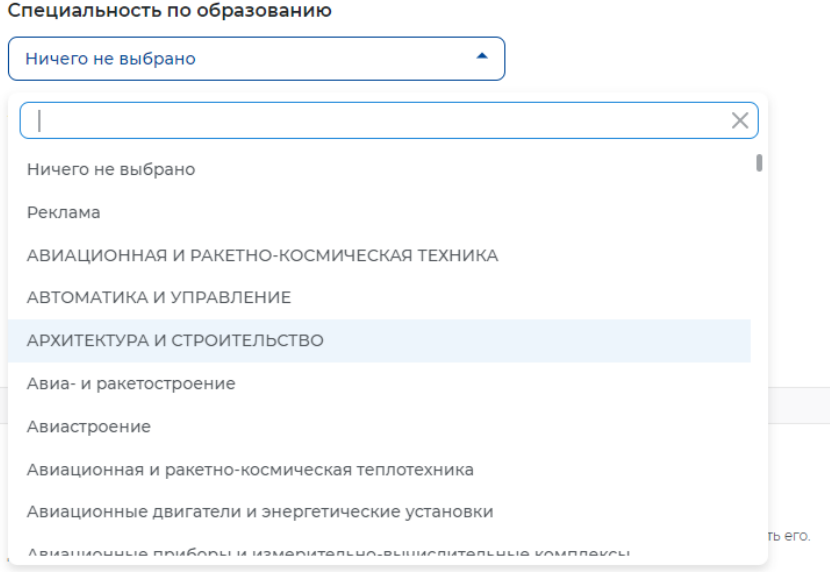

#### **Рис. 29 - Поле «Специальность по образованию»**

 Ученая степень (необязательное для заполнения) – становится активным только при выборе в поле «Образование» значения «Высшее» (*Рис. 30*).

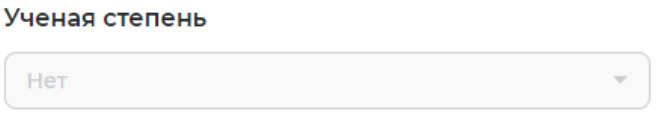

#### **Рис. 30 - Поле «Ученая степень»**

 Владение языками (необязательное поле для заполнения) – при нажатии на поле возможно выбрать из раскрывающегося списка подходящий вариант (*Рис. 31*)

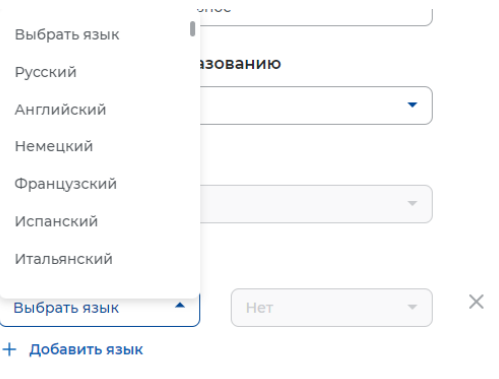

### **Рис. 31 - Поле «Владение языками»**

### **2.4 Ключевые навыки**

Раздел «Ключевые навыки» содержит поле «Выберите навык».

Поле предполагает интеллектуальный поиск, при вводе слова или его части, система подсказывает варианты (*Рис. 32*). В поле возможно выбрать только один из вариантов.

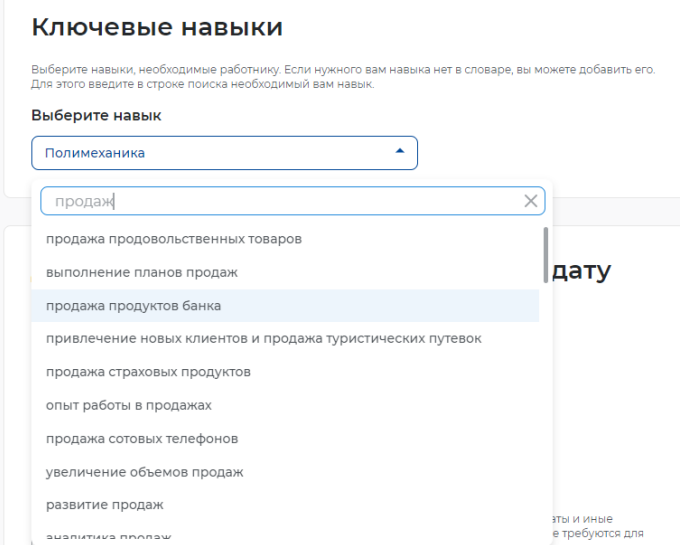

**Рис. 32 - Выбор навыка с помощью интеллектуального поиска**

Дополнительное поле «Выберите навык» появляется автоматически (*Рис. 33*). Возможность добавления навыков не ограничена по количеству.

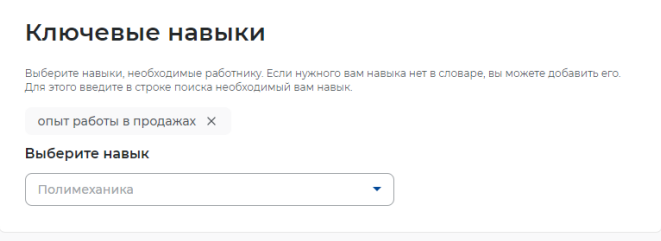

**Рис. 33 - Дополнительное поле «Выберите навык»**

### **2.5 Дополнительные требования к кандидату**

Раздел «Дополнительные требования к кандидату» не является обязательным для заполнения и содержит 4 поля (*Рис. 34*):

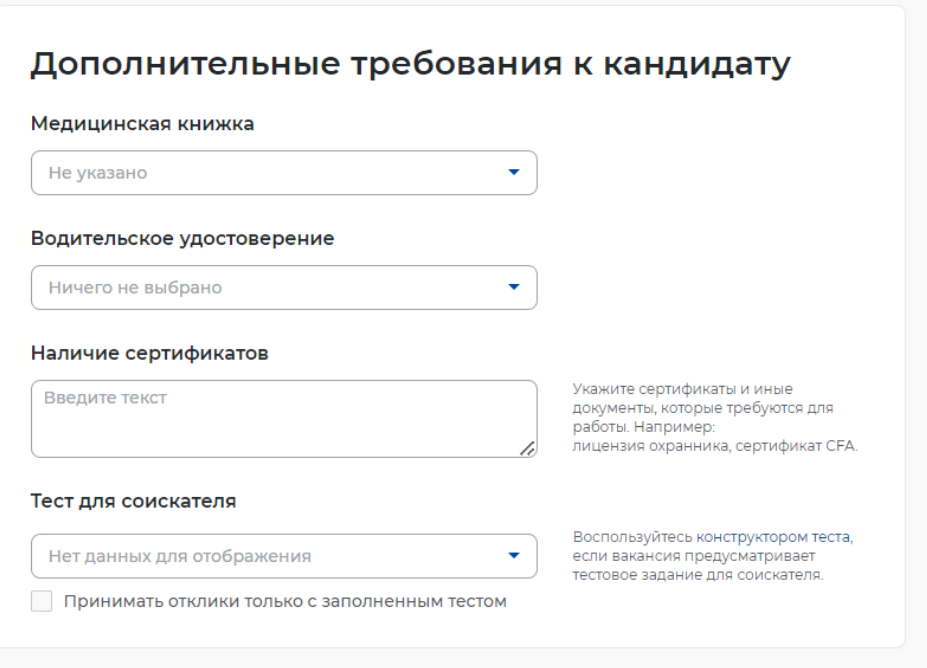

**Рис. 34 - Раздел «Дополнительные требования»**

Медицинская книжка (*Рис. 35*);

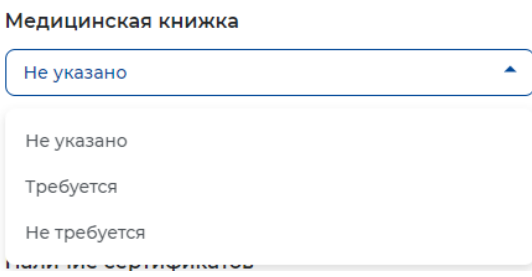

## **Рис. 35- Поле «Медицинская книжка»**

 Водительское удостоверение (*Рис. 36*). Выбор по количеству категорий не ограничен.

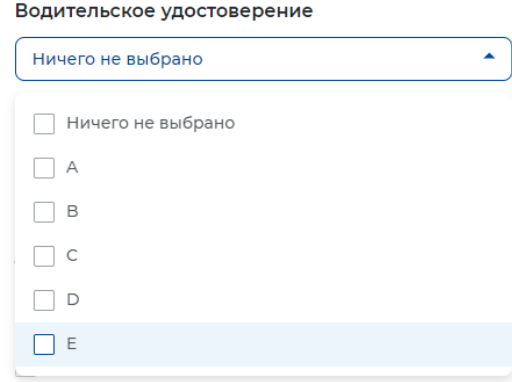

**Рис. 36 - Поле «Водительское удостоверение»**

 Наличие сертификатов (*Рис. 37*). В случае необходимости указываются сертификаты или иные документы, которые требуются для работы.

#### Наличие сертификатов

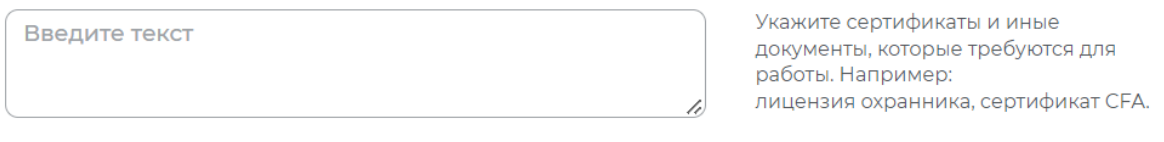

#### **Рис. 37 - Поле «Наличие сертификатов»**

 Тест для соискателя (*Рис. 38*). Если вакансия предусматривает выполнение тестового задания, справа от поля есть активная ссылка на «конструктор теста». Дополнительное поле позволяет принимать отклики только с заполненным тестовым

#### Тест для соискателя

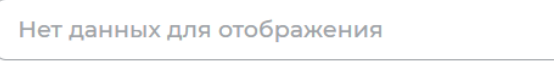

Воспользуйтесь конструктором теста, если вакансия предусматривает тестовое задание для соискателя.

Принимать отклики только с заполненным тестом

заданием, в случае, если вы воспользовались конструктором теста.

**Рис. 38 - Поле «Тест для соискателя»**

 $\overline{\mathbf{v}}$ 

## **2.6 Данные по вакансии**

Раздел «Данные по вакансии» содержит 8 полей (*Рис. 39*):

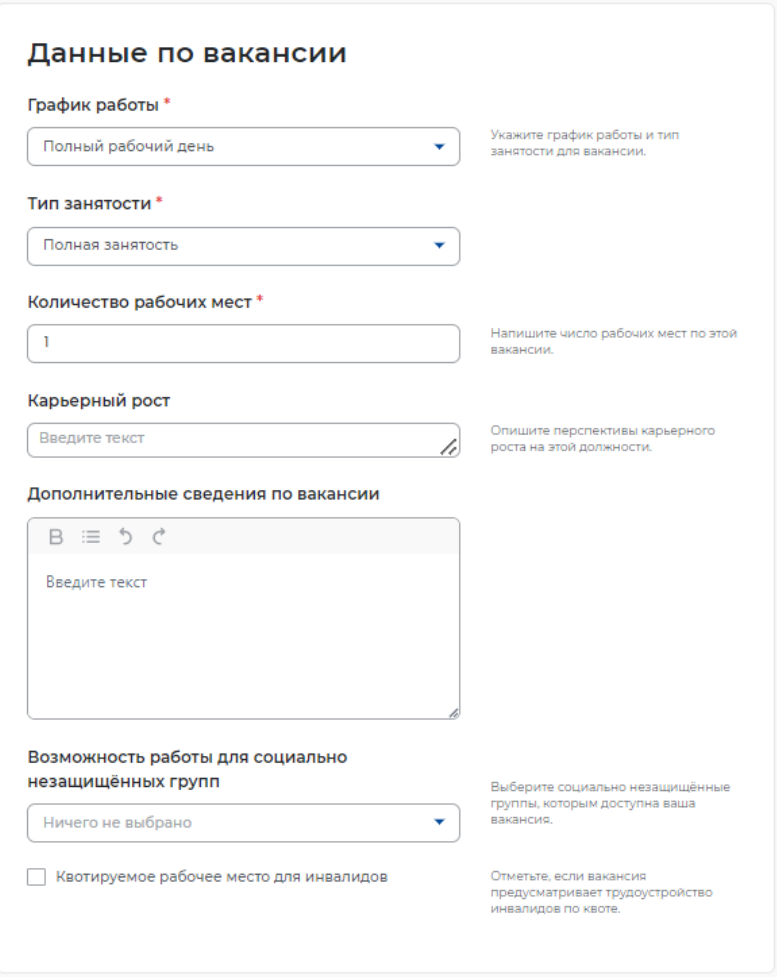

**Рис. 39 - Раздел «Данные по вакансии»**

 График работы (обязательное поле для заполнения) – при нажатии на поле возможно выбрать из раскрывающегося списка подходящий вариант (*Рис. 40*);

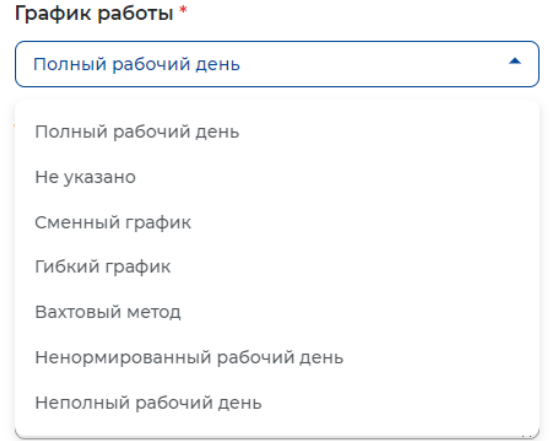

21 **Рис. 40 - Поле «График работы»**

 Тип занятости (обязательное поле для заполнения) – при нажатии на поле возможно выбрать из раскрывающегося списка подходящий вариант (*Рис. 41*);

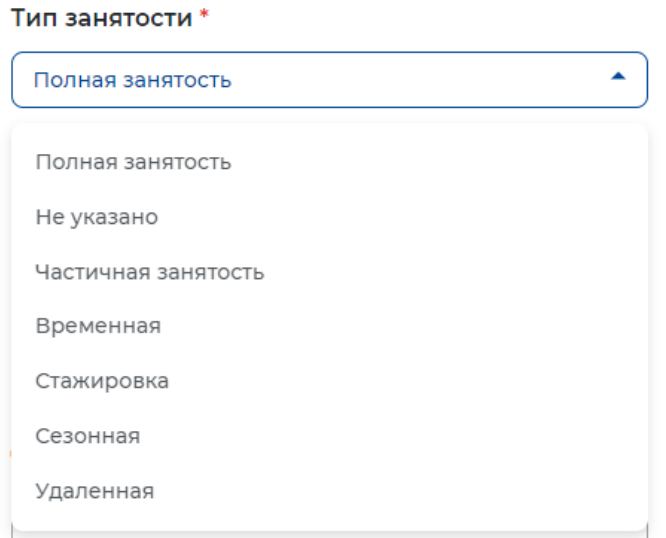

**Рис. 41 - Поле «Тип занятости»**

 Количество рабочих мест (обязательное поле для заполнения) – автоматически выбранное значение «1». Указывается необходимое количество рабочих мест. Максимально допустимое значение «99»;

 Карьерный рост (необязательное поле для заполнения) – указывается возможные перспективы карьерного роста при необходимости (*Рис. 42*);

#### Карьерный рост

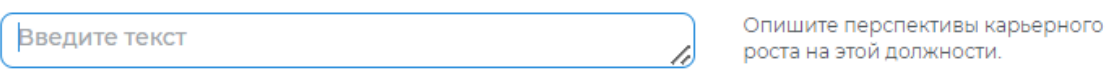

### **Рис. 42 - Поле «Карьерный рост»**

 Дополнительные сведения по вакансии (необязательное поле для заполнения) – при необходимости указывается дополнительная информация, которая может понадобиться кандидату на стадии отклика или при проведении собеседования. Также в данном поле можно отразить информацию, которая не была предусмотрена другими разделами конструктора вакансии (*Рис. 43*). Поле не ограничено по количеству введенных символов;

#### Дополнительные сведения по вакансии

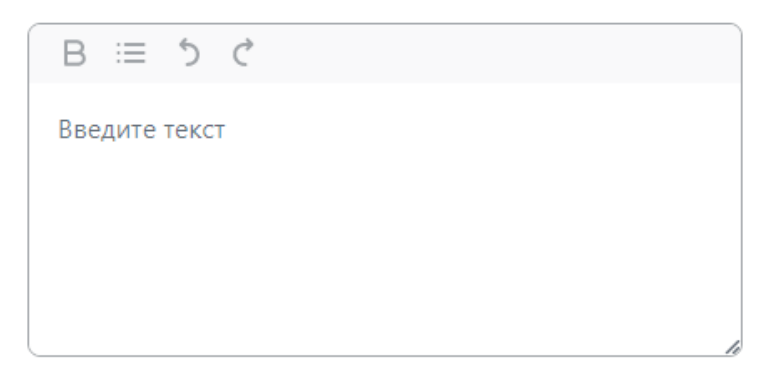

### **Рис. 43 - Поле «Дополнительные сведения по вакансии»**

 Возможность работы для социально незащищенных групп (необязательное поле для заполнения) – при нажатии на поле возможно выбрать из раскрывающегося списка подходящий вариант (*Рис. 44*). Возможность выбора категорий по количеству не ограничена;

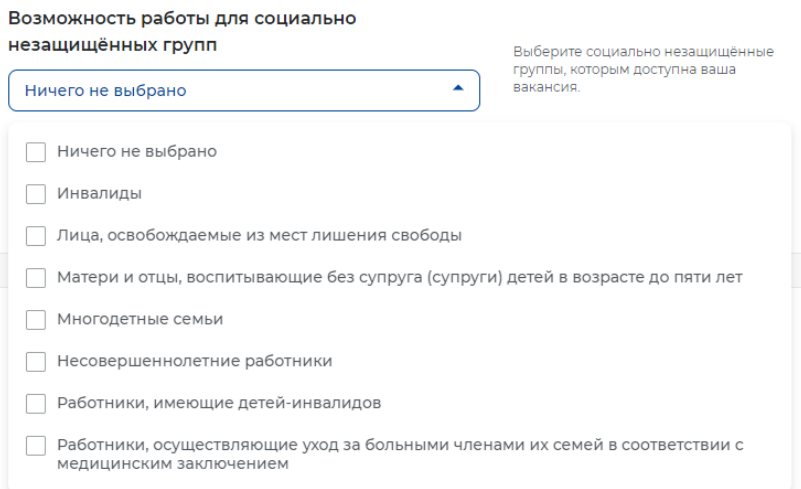

**Рис. 44 - Поле «Возможность работы для социально незащищенных групп»**

 Квотируемое рабочее место для инвалидов (необязательное поле для заполнения) – заполняется при необходимости (*Рис. 45*).

√ Квотируемое рабочее место для инвалидов

Отметьте, если вакансия предусматривает трудоустройство инвалидов по квоте.

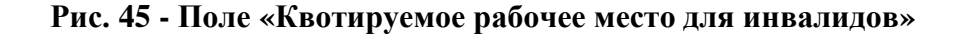

## **2.7 Премии и бонусы**

Раздел «Премии и бонусы» содержит 4 поля (*Рис. 46*):

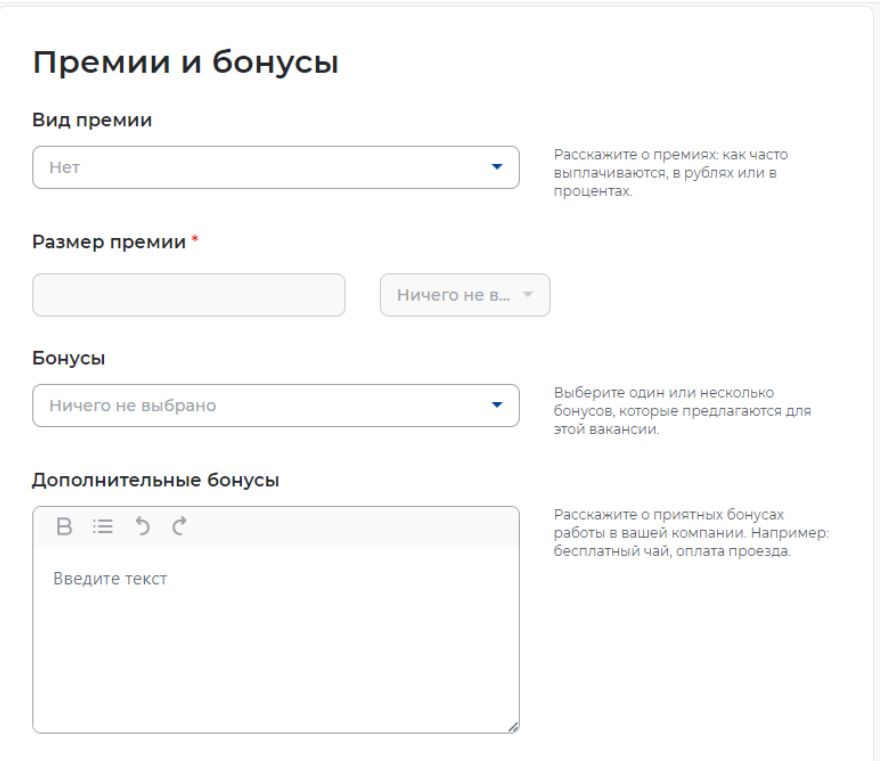

#### **Рис. 46 - Раздел «Премии и бонусы»**

 Вид премии (необязательное поле для заполнения) – при нажатии на поле возможно выбрать из раскрывающегося списка подходящий вариант (*Рис. 47*);

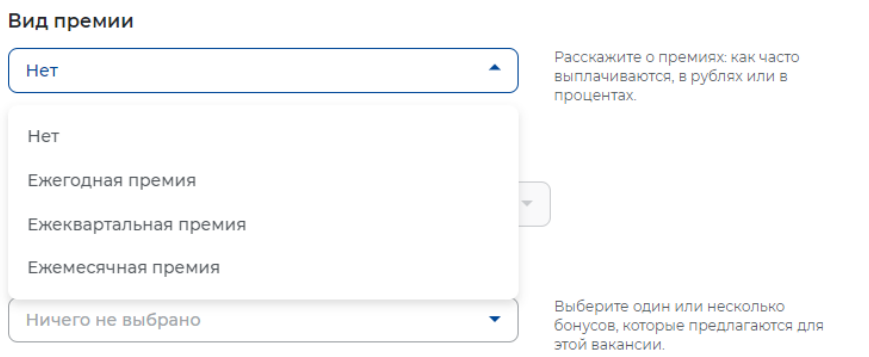

**Рис. 47 - Поле «Вид премии»**

 Размер премии (становится активным только при выборе соответствующего значения в поле «Вид премии») – указывается в числовом выражении при выборе соответствующего значения в дополнительном поле «%, руб.» (*Рис. 48*);

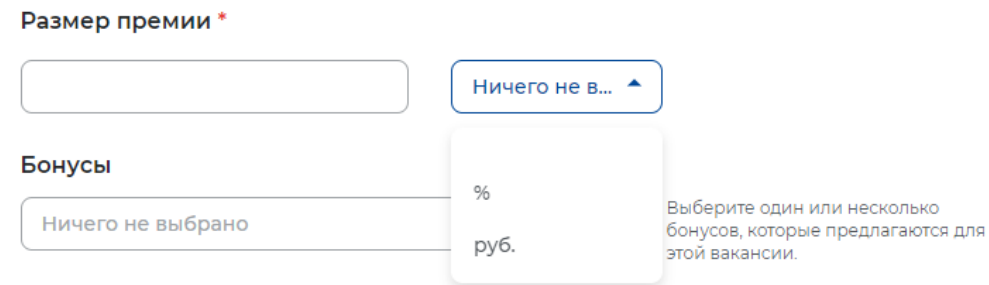

**Рис. 48 - Поле «Размер премии»**

 Бонусы (необязательное поле для заполнения) – при нажатии на поле возможно выбрать из раскрывающегося списка подходящий вариант (*Рис. 49*);

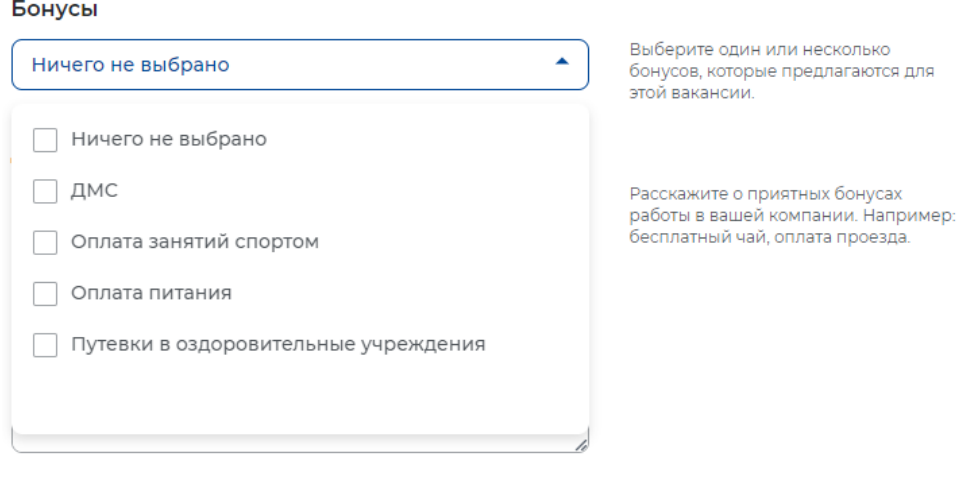

**Рис. 49 - Поле «Бонусы»**

 Дополнительные бонусы (необязательное поле для заполнения) – указывается при необходимости (*Рис. 50*). Поле не ограничено по количеству введенных символов.

#### Дополнительные бонусы

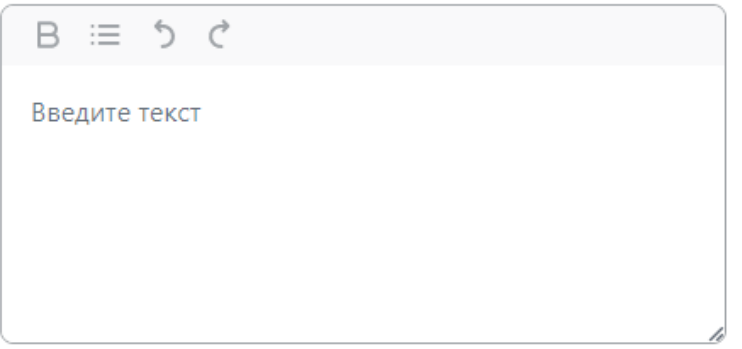

Расскажите о приятных бонусах работы в вашей компании. Например: .<br>бесплатный чай, оплата проезда.

**Рис. 50 - Поле «Дополнительные бонусы»**

## **2.8 Социальный пакет**

Раздел «Социальный пакет» не является обязательным для заполнения и содержит 7 полей (*Рис. 51*):

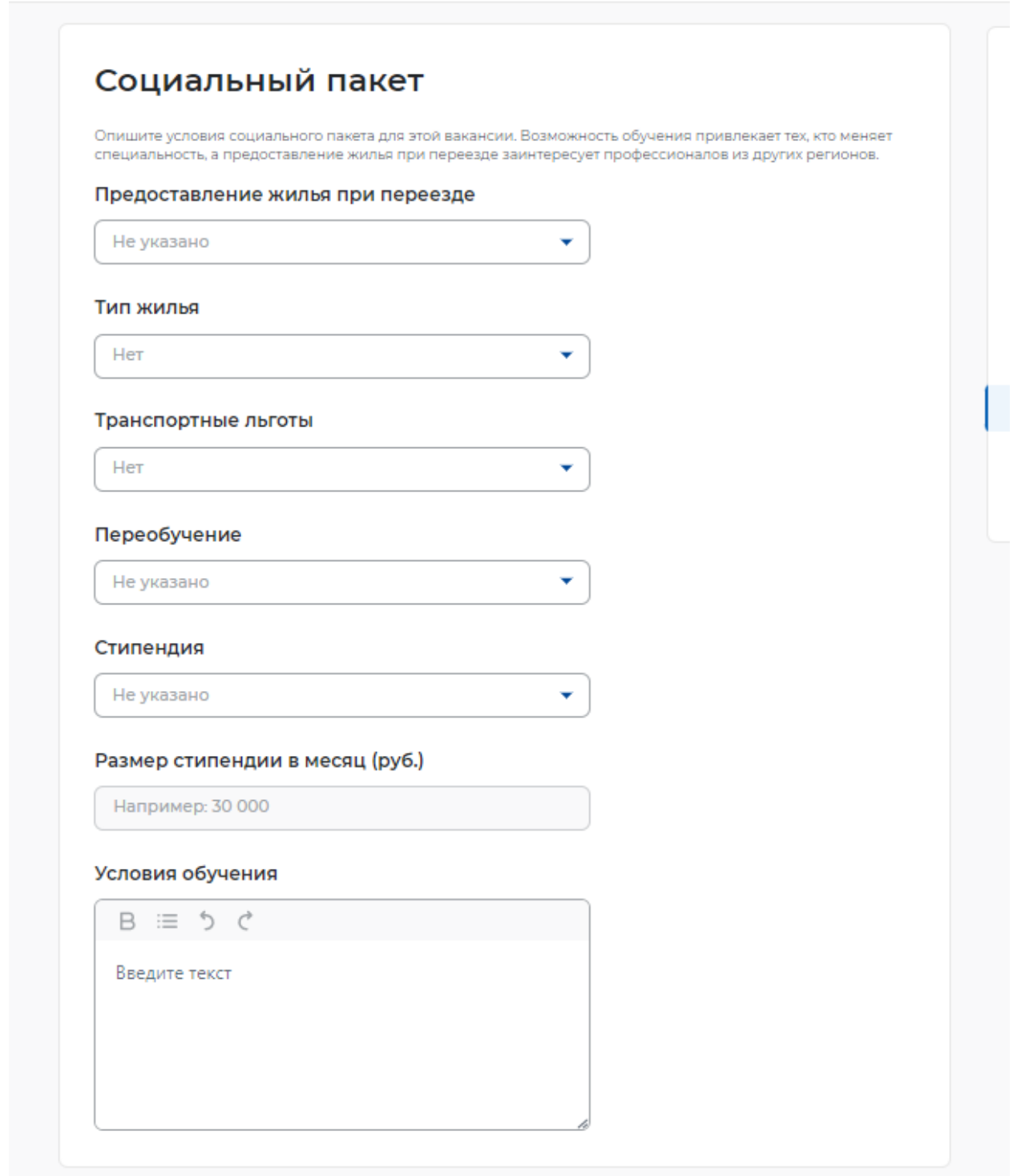

### **Рис. 51 - Раздел «Социальный пакет»**

 Предоставление жилья – при нажатии на поле возможно выбрать из раскрывающегося списка подходящий вариант (*Рис. 52*);

#### Предоставление жилья при переезде

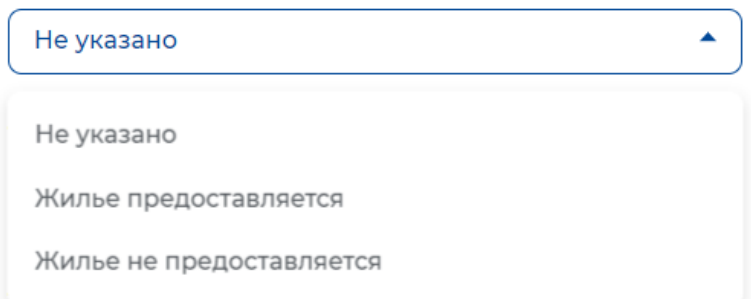

## **Рис. 52 - Поле «Предоставление жилья»**

 Тип жилья – при нажатии на поле возможно выбрать из раскрывающегося списка подходящий вариант (*Рис. 53*);

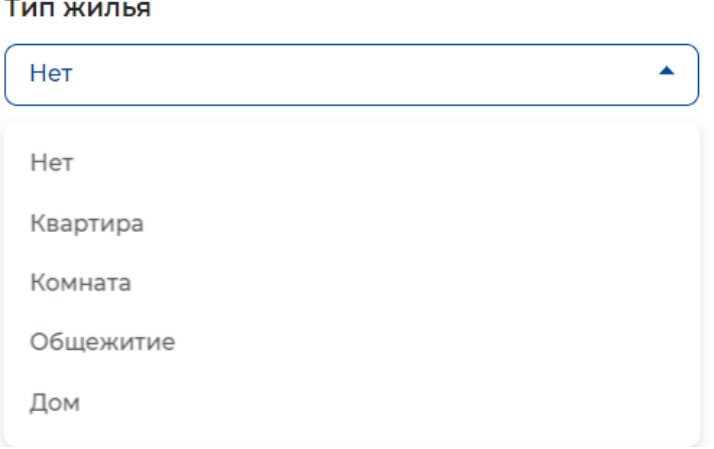

**Рис. 53 - Поле «Тип жилья»**

 Транспортные льготы – при нажатии на поле возможно выбрать из раскрывающегося списка подходящий вариант (*Рис. 54*);

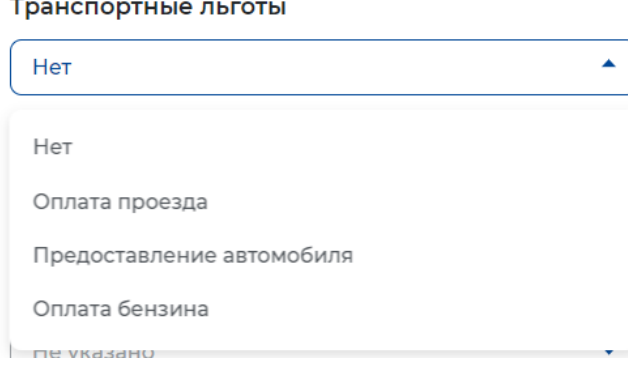

**Рис. 54 - Поле «Транспортные льготы»**

 Переобучение – при нажатии на поле возможно выбрать из раскрывающегося списка подходящий вариант (*Рис. 55*);

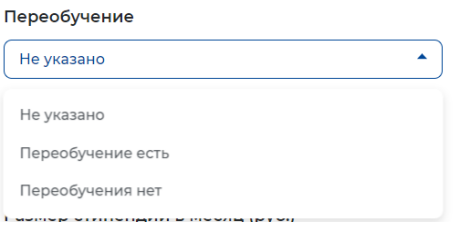

#### **Рис. 55 - Поле «Переобучение»**

 Стипендия – при нажатии на поле возможно выбрать из раскрывающегося списка подходящий вариант (*Рис. 56*);

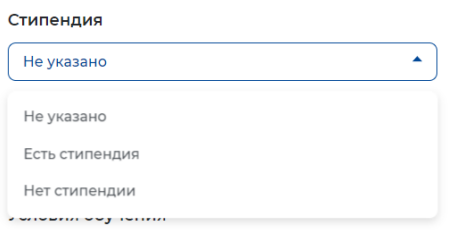

### **Рис. 56 - Поле «Стипендия»**

 Размер стипендии – становится активным только при выборе соответствующего значения в поле «Стипендия» (*Рис. 57*);

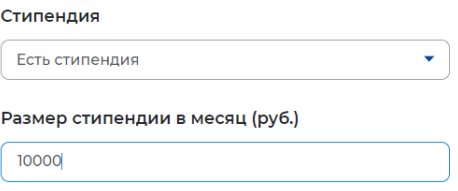

#### **Рис. 57 - Поле «Размер стипендии»**

 Условия обучения – указывается при необходимости. Поле не ограничено по количеству введенных символов (*Рис. 58*).

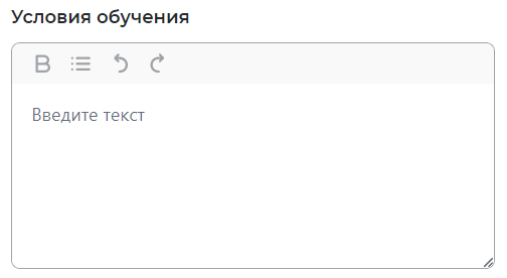

28 **Рис. 58 - Поле «Условия обучения»**

## **2.9 Контактная информация**

В разделе «Контактная информация» (*Рис. 59*) заполняется информация об **ответственном сотруднике за вакансию**.

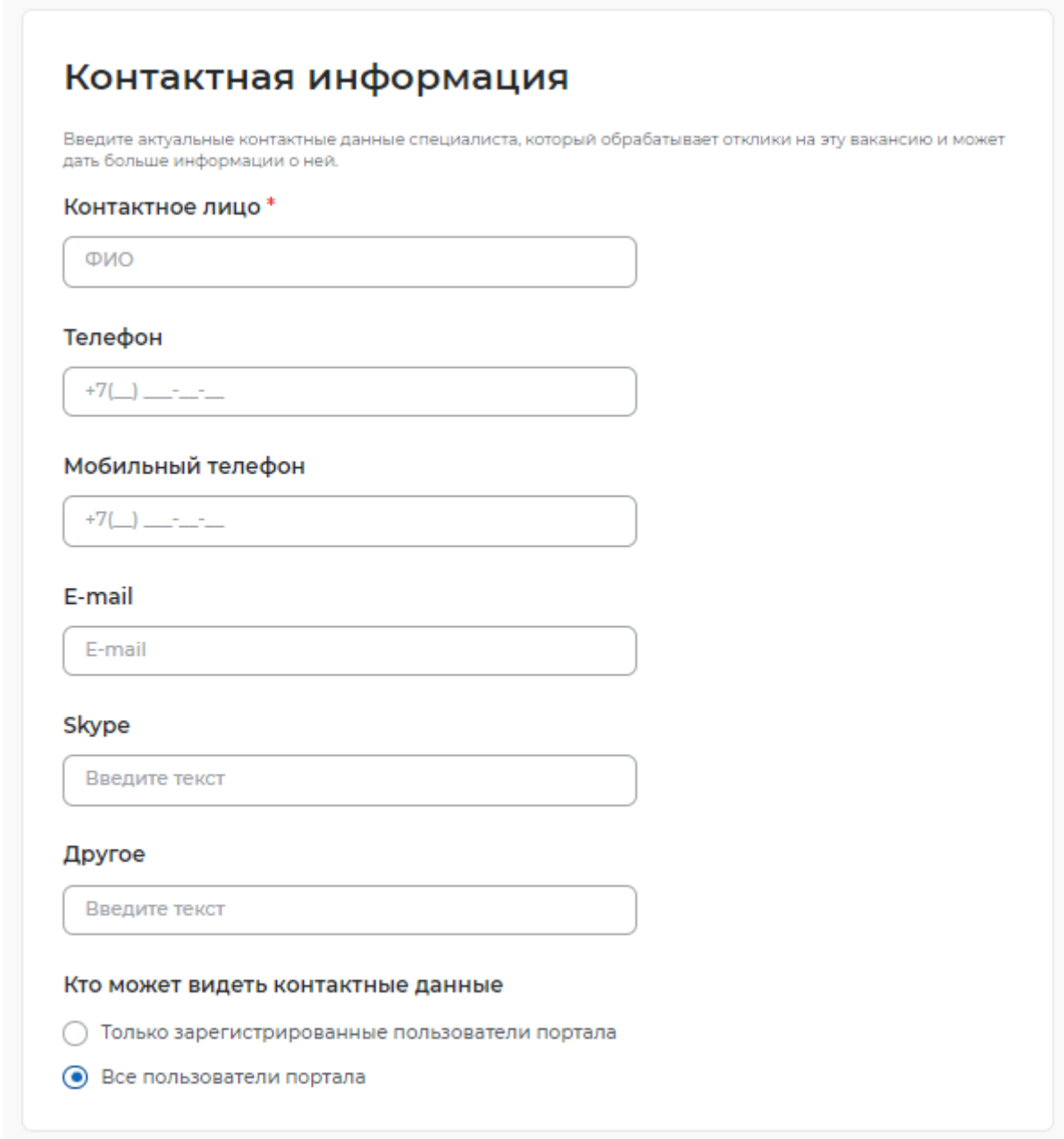

### **Рис. 59 - Раздел «Контактная информация»**

## **2.10 Ответственные менеджеры**

В разделе «Ответственные менеджеры» отображается информация о прикрепленных менеджерах (уполномоченных за взаимодействие с центрами занятости населения) в организации.

### **ШАГ 3 ПУБЛИКАЦИЯ**

При нажатии «Сохранить и опубликовать» (*Рис. 60*) вакансия отправляется на модерацию в службу занятости населения. Модерация осуществляется от 2-х до 24-х часов.

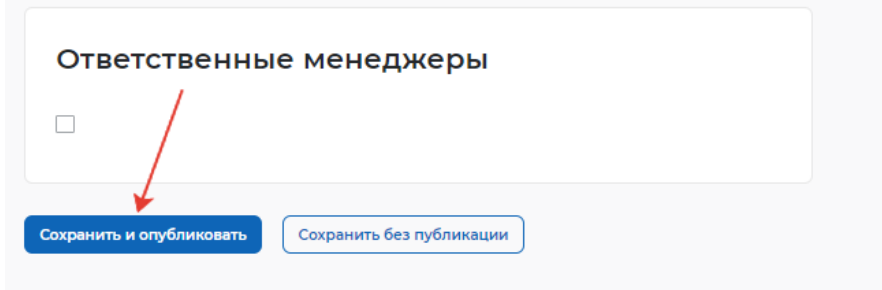

**Рис. 60 - «Сохранить и опубликовать»**

При нажатии «Сохранить без публикации» (*Рис. 61*) вакансия будет сохранена и не будет направлена на модерацию в службу занятости. При необходимости в вакансию можно зайти и опубликовать.

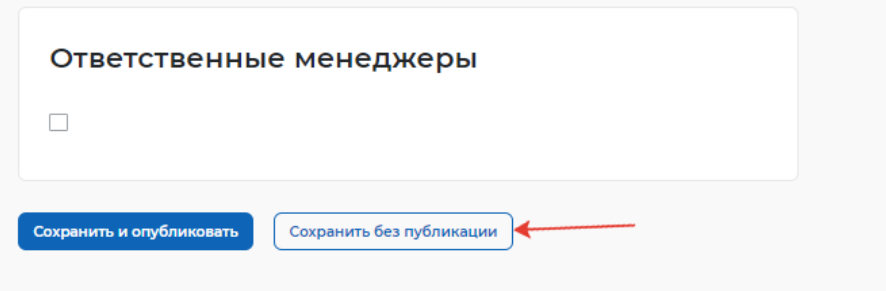

**Рис. 61 - «Сохранить без публикации»**

При возникновении вопросов по представлению сведений о наличии вакантных должностей вы можете обратиться в органы службы занятости по месту расположения рабочих мест https://trudvsem.ru/czn

## **ПАМЯТКА ДЛЯ РАБОТОДАТЕЛЕЙ В СЛУЧАЯХ, СВЯЗАННЫХ С ВВЕДЕНИЕМ РЕЖИМА НЕПОЛНОГО РАБОЧЕГО ВРЕМЕНИ, ПРОСТОЯ, ДИСТАНЦИОННОЙ (УДАЛЕННОЙ) РАБОТЫ, СОКРАШЕНИЯ ЧИСЛЕННОСТИ ЛИБО ЛИКВИДАЦИИ**

На основании статьи 25 Закона РФ от 19 апреля 1991 г. N 1032-1 "О занятости населения в Российской Федерации":

1 При принятии решения о ликвидации организации либо прекращении деятельности индивидуальным предпринимателем, сокращении численности или штата работников организации, индивидуального предпринимателя и возможном расторжении трудовых договоров работодатель-организация **не позднее чем за два месяца**, а работодатель индивидуальный предприниматель **не позднее чем за две недели** до начала проведения соответствующих мероприятий обязаны в письменной форме сообщить об этом в органы службы занятости, указав должность, профессию, специальность и квалификационные требования к ним, условия оплаты труда каждого конкретного работника.

2 В случае, если решение о сокращении численности или штата работников организации может привести к массовому увольнению работников, - **не позднее чем за три месяца** до начала проведения соответствующих мероприятий;

3 При введении режима неполного рабочего дня (смены) и (или) неполной рабочей недели, а также при приостановке производства работодатель обязан в письменной форме сообщить об этом в органы службы занятости **в течение трех рабочих дней после принятия решения** о проведении соответствующих мероприятий.

Для представления сведений необходимо авторизоваться на Единой цифровой платформе в сфере занятости и трудовых отношений "Работа в России".

В случае если вы не зарегистрированы на Единой цифровой платформе в сфере занятости и трудовых отношений "Работа в России", вы можете воспользоваться инструкцией https://trudvsem.ru/help/login#company

### **ШАГ 1 ВЫБОР ФОРМЫ ОТЧЕТНОСТИ**

Переход к формам отчетности осуществляется с помощью соответствующего пункта меню (рисунок 1).

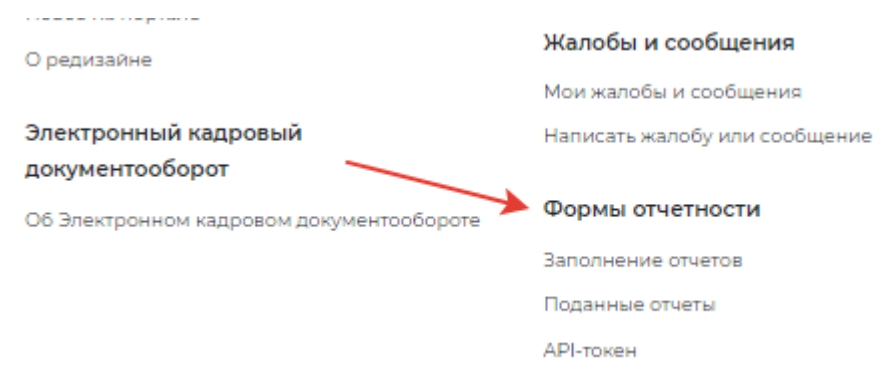

#### **Рисунок 1 – Пункт меню «Формы отчетности»**

### **ШАГ 2 ЗАПОЛНЕНИЕ ОТЧЕТОВ**

При нажатии на пункт меню «Формы отчетности» - «Заполнение отчетов» открывается следующая страница на соответствующей вкладке (рисунок 1).

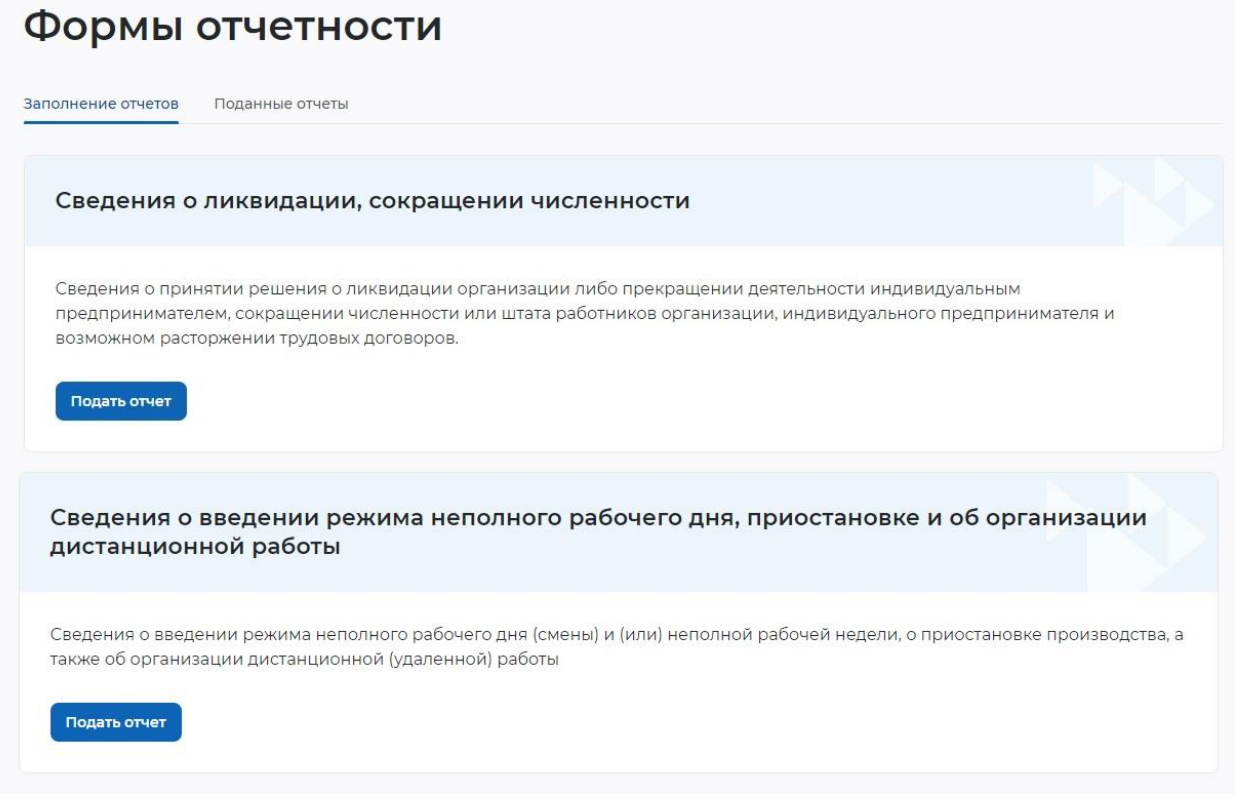

#### **Рисунок 2 – Заполнение отчетов**

На вкладке «Заполнение отчетов» возможно подать следующие сведения:

- сведения о введении режима неполного рабочего дня;
- сведения о ликвидации, сокращении численности.

### **1.1.1 Сведения о введении режима неполного рабочего дня**

При нажатии на кнопку «Подать отчет» в блоке «Сведения о введении режима неполного рабочего дня» открывается форма для заполнения данных:

- сведения предоставлены на дату;
- общие сведения о работодателе:
- организационно-правовая форма юридического лица;
- форма собственности;
- дата регистрации;
- КПП;
- вид экономической деятельности (по ОКВЭД) (рисунок 3);

# Сведения о введении режима неполного рабочего ДНЯ

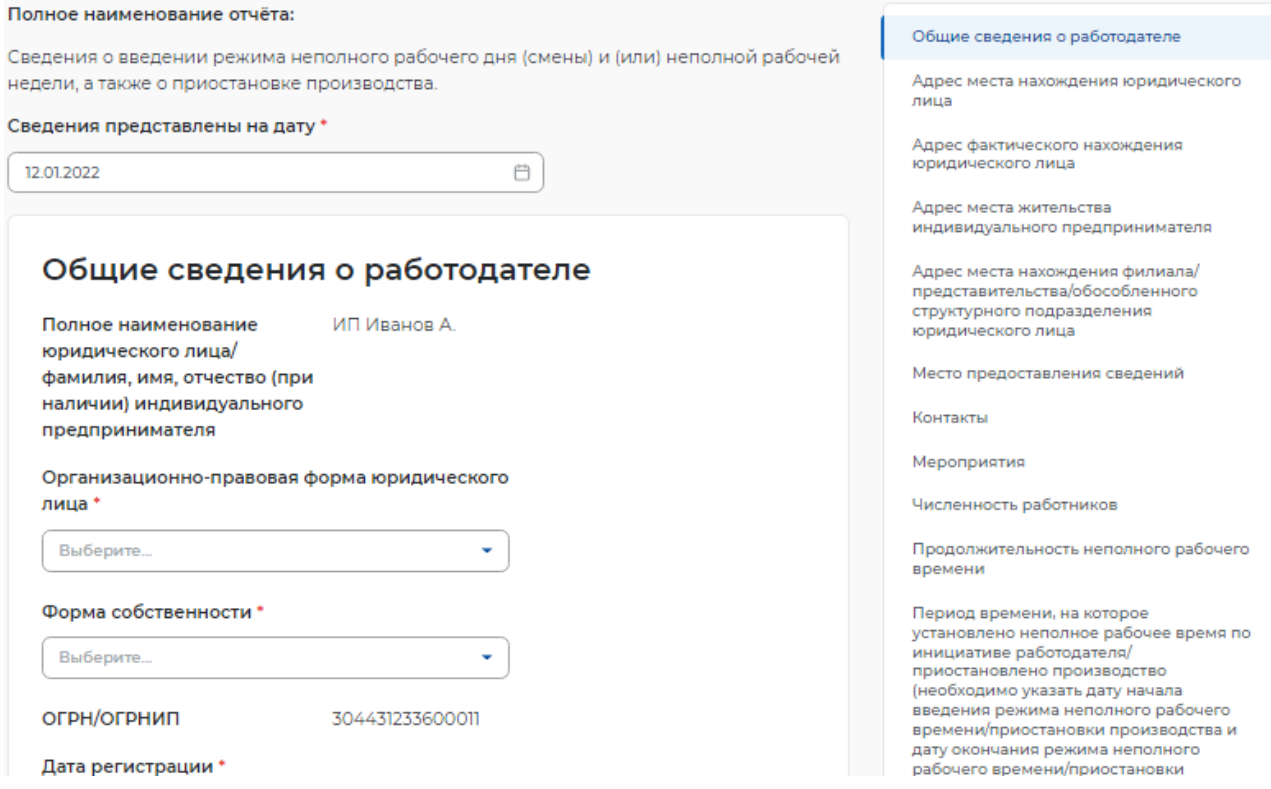

#### **Рисунок 3 – Сведения о введении режима неполного рабочего дня**

– адрес места нахождения юридического лица/ места жительства индивидуального предпринимателя:

- субъект Российской Федерации;
- район, населенный пункт, улица;
- дом, корпус, строение, офис/квартира;
- адрес фактического нахождения юридического лица;
- субъект Российской Федерации;
- район, населенный пункт, улица;
- дом, корпус, строение, офис/квартира;
- субъект Российской Федерации;
- район, населенный пункт, улица;
- дом, корпус, строение, офис/квартира;
- место предоставления сведений:
- субъект Российской Федерации;
- государственное учреждение службы занятости населения;
- контакты:
- номер контактного телефона;
- адрес электронной почты;
- мероприятия:
- отметка «введен режим неполного рабочего времени»;
- отметка «принято решение о приостановке производства»;

– причина принятия решения о введении режима неполного рабочего времени/приостановки производства;

- среднесписочная численность работников на момент введения мероприятия;
- среднесписочная численность работников на момент введения приостановки производства (рисунок 4);

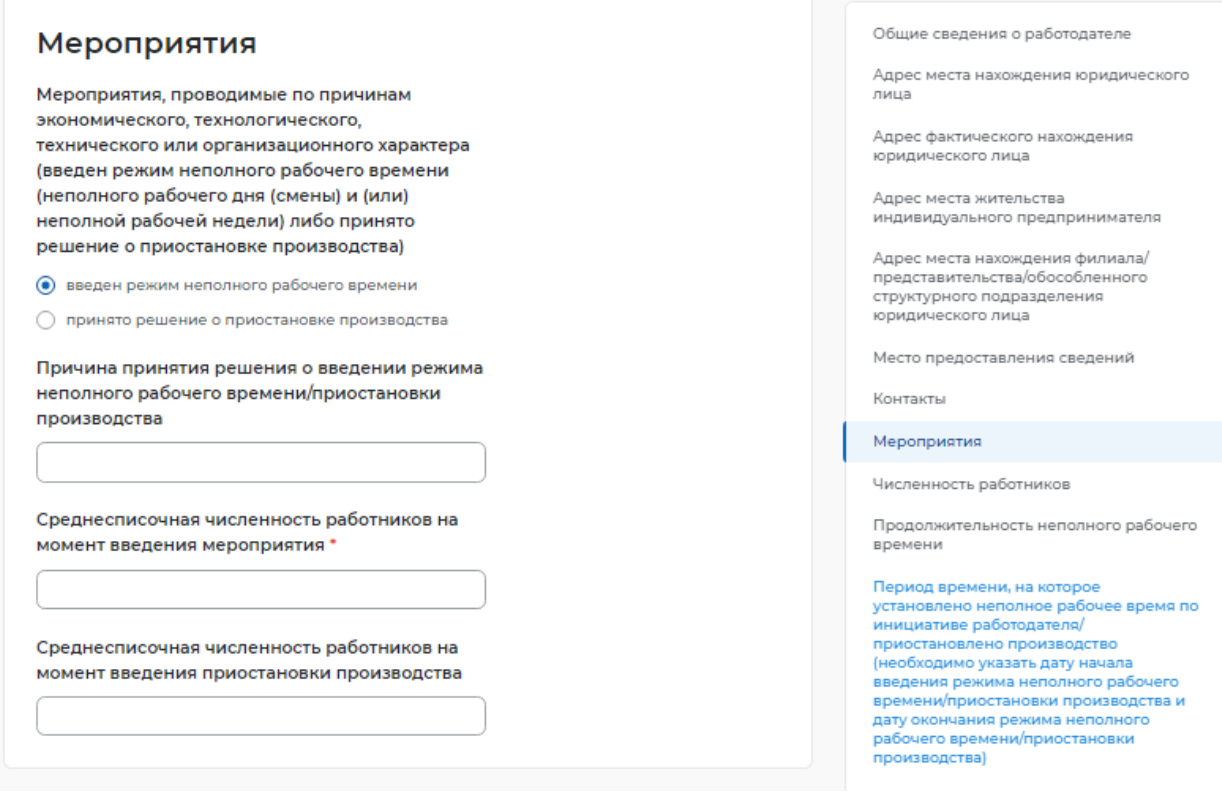

#### **Рисунок 4 – Мероприятия**

- численность работников:
	- работающие неполное рабочее время по инициативе работодателя:
- всего; – в том числе иностранных работников; – не работающие в связи с приостановкой производства: – всего; – в том числе иностранных работников; – находящиеся в отпусках без сохранения заработной платы:
- всего;
- в том числе иностранных работников;

– работающие неполный рабочий день (смену) и (или) неполную рабочую неделю, в связи с введением ограничительных мероприятий (карантина):

- всего;
- в том числе иностранных работников;

– находящиеся в простое в связи с введением ограничительных мероприятий (карантина):

– всего;

– в том числе иностранных работников;

– находящиеся в отпусках без сохранения заработной платы в связи с введением ограничительных мероприятий (карантина):

- всего;
- в том числе иностранных работников;

– находящиеся на временной дистанционной (удаленной) работе в связи с введением ограничительных мероприятий (карантина):

- всего;
- в том числе иностранных работников;
- находящиеся на дистанционной (удаленной) работе:
- всего;
- в том числе иностранных работников;

– работающие неполный рабочий день (смену) и (или) неполную рабочую неделю в связи с введением санкций:

- всего;
- в том числе иностранных работников (рисунок 5);

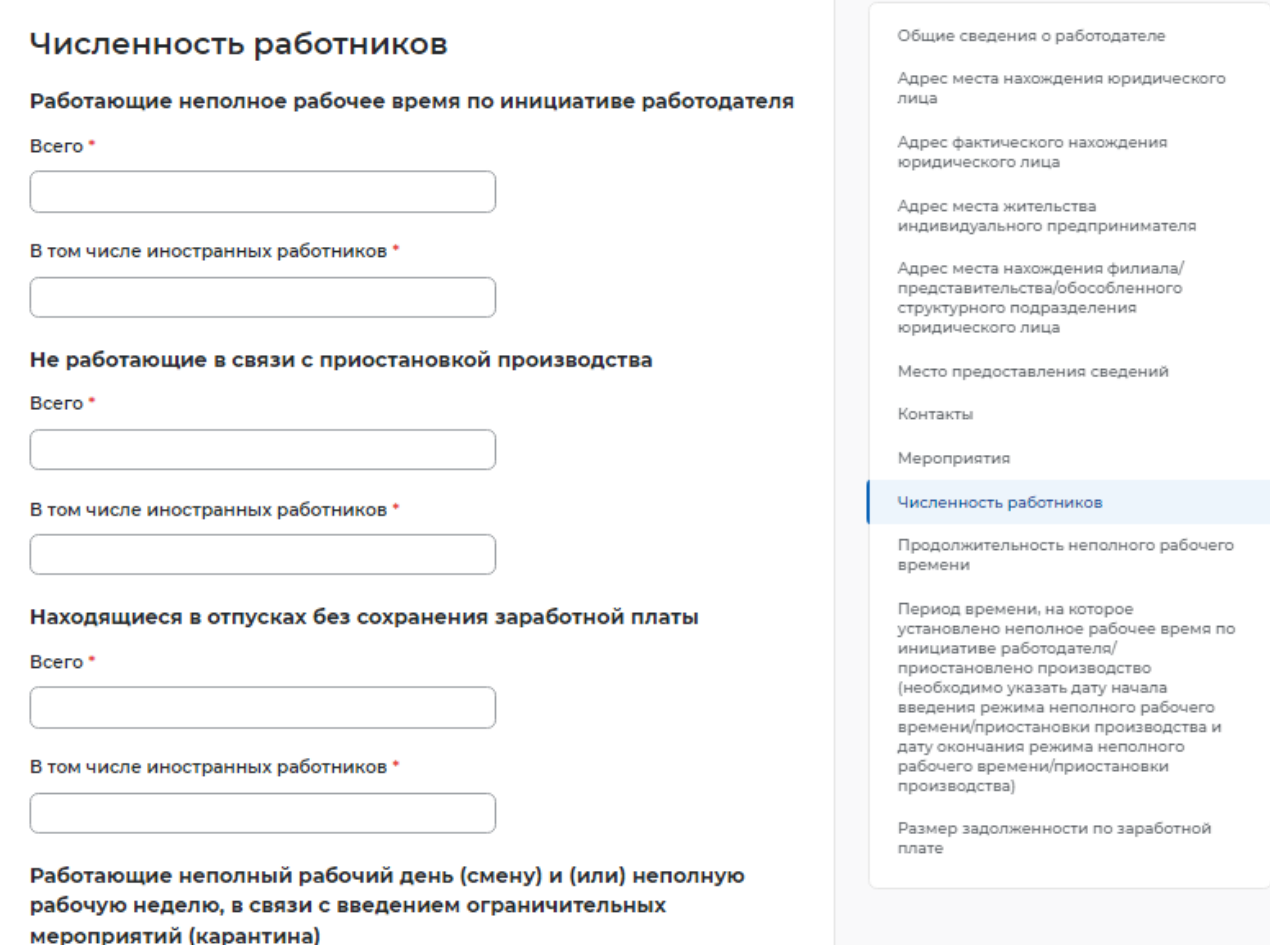

#### **Рисунок 5 – Численность работников**

- продолжительность неполного рабочего времени:
- продолжительность неполной рабочей недели;

– продолжительность неполного рабочего дня (смены);

– период времени, на которое установлено неполное рабочее время по инициативе работодателя/ приостановлено производство (необходимо указать дату начала введения режима неполного рабочего времени/приостановки производства и дату окончания режима неполного рабочего времени/приостановки производства):

- дата начала;
- дата окончания;
- размер задолженности по заработной плате (рисунок 6).

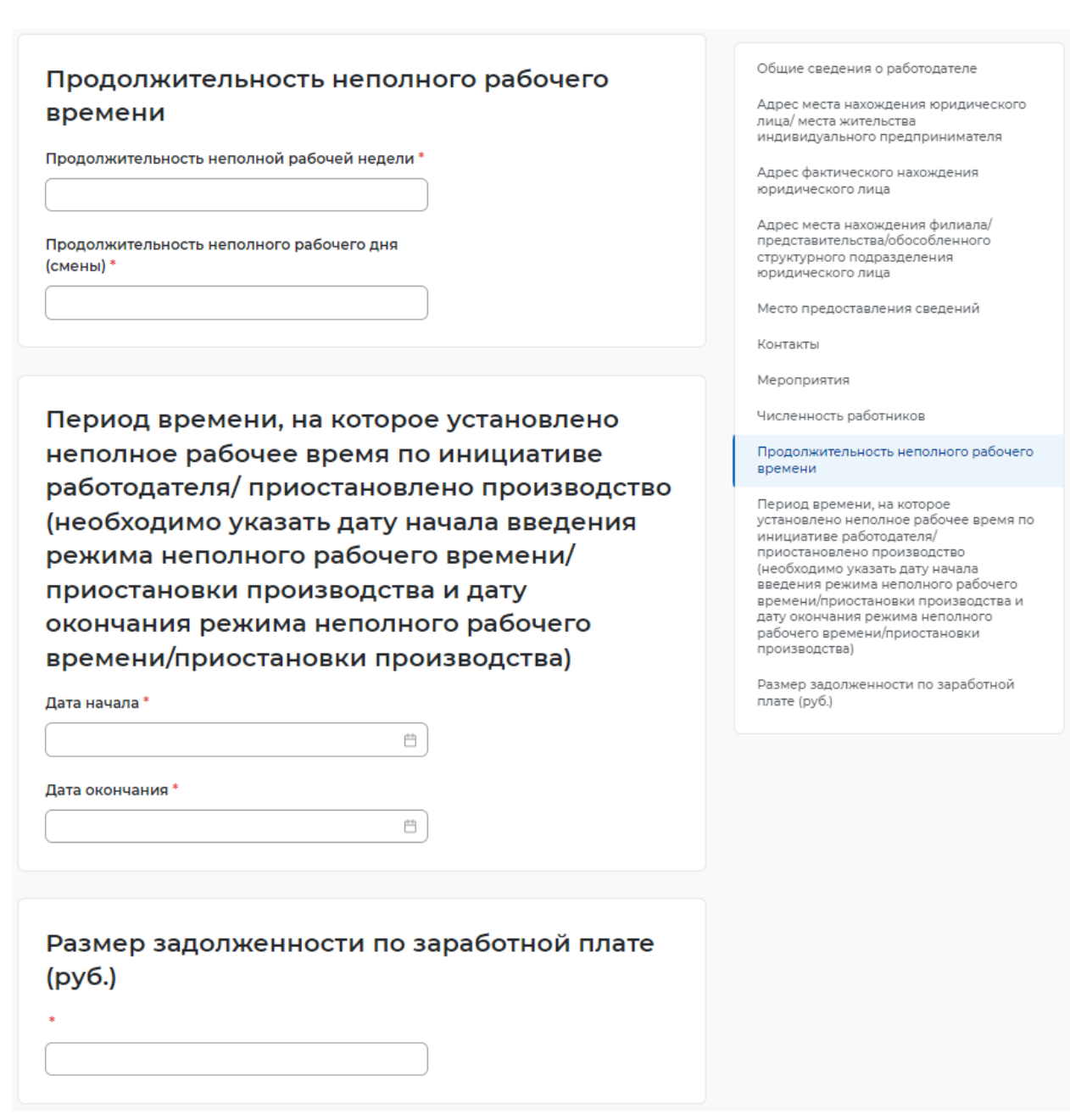

### **Рисунок 6 – Период времени неполного рабочего времени**

## **1.1.2 Сведения о ликвидации, сокращении численности**

При нажатии на кнопку «Подать отчет» в блоке «Сведения о ликвидации, сокращении

численности» открывается форма для заполнения данных:

- сведения предоставлены на дату;
- общие сведения о работодателе:
- организационно-правовая форма юридического лица;
- форма собственности;
- дата регистрации;
- $-$  KIII;
- вид экономической деятельности (по ОКВЭД) (рисунок 7);

## Сведения о ликвидации, сокращении численности

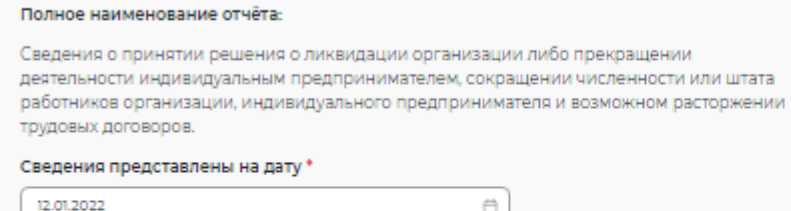

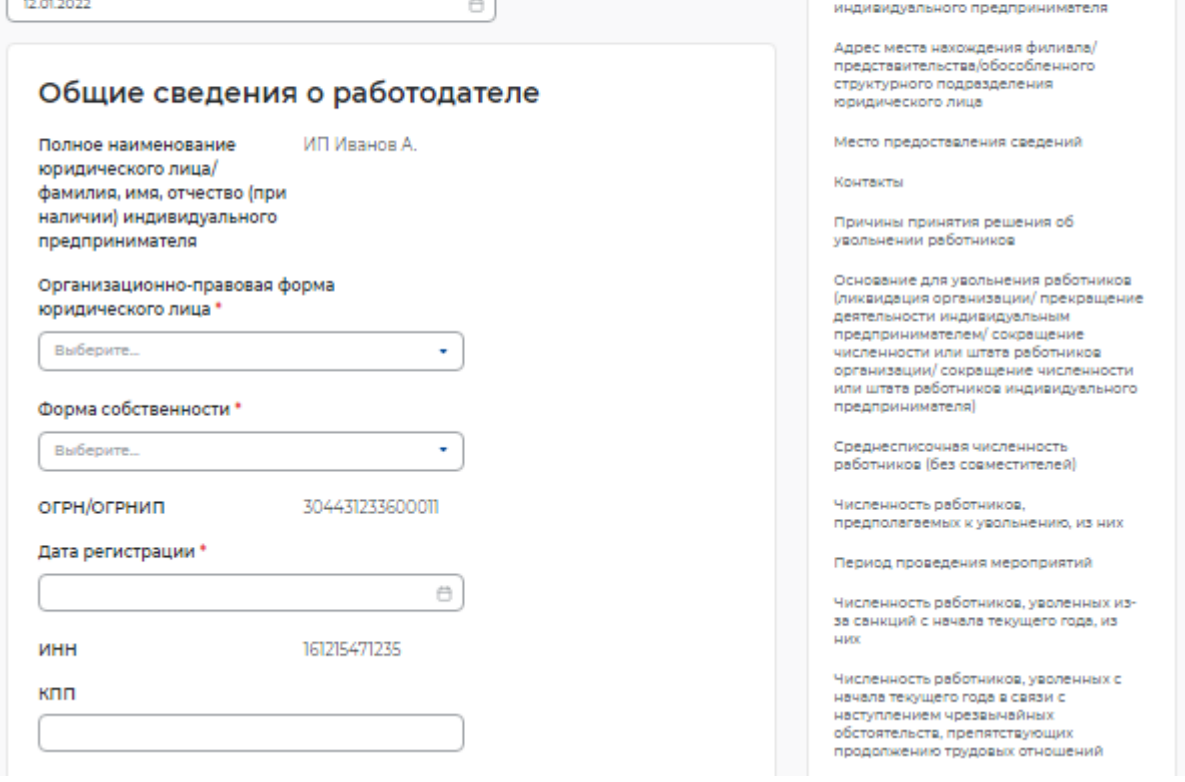

#### **Рисунок 7 – Сведения о ликвидации, сокращении численности**

– адрес места нахождения юридического лица/ адрес места жительства индивидуального предпринимателя:

- субъект Российской Федерации;
- район, населенный пункт, улица;
- дом, корпус, строение, офис/квартира;
- адрес фактического нахождения юридического лица;
- субъект Российской Федерации;
- район, населенный пункт, улица;
- дом, корпус, строение, офис/квартира;
- адрес места нахождения филиала/представительства/обособленного структурного подразделения юридического лица;
- субъект Российской Федерации;
- район, населенный пункт, улица;
- дом, корпус, строение, офис/квартира;
- место предоставления сведений:
- субъект Российской Федерации;
- государственное учреждение службы занятости населения;

Общие сведения о работодателе Адрес места нахождения юридического

Адрес фактического нахождения юридического лица Адрес места жительства

лица

- контакты:
- номер контактного телефона;
- адрес электронной почты;
- причины принятия решения об увольнении работников;

– основание для увольнения работников (ликвидация организации/ прекращение деятельности индивидуальным предпринимателем/ сокращение численности или штата работников организации/ сокращение численности или штата работников индивидуального предпринимателя;

- среднесписочная численность работников (без совместителей):
- всего;
	- в том числе иностранных работников (рисунок 8);

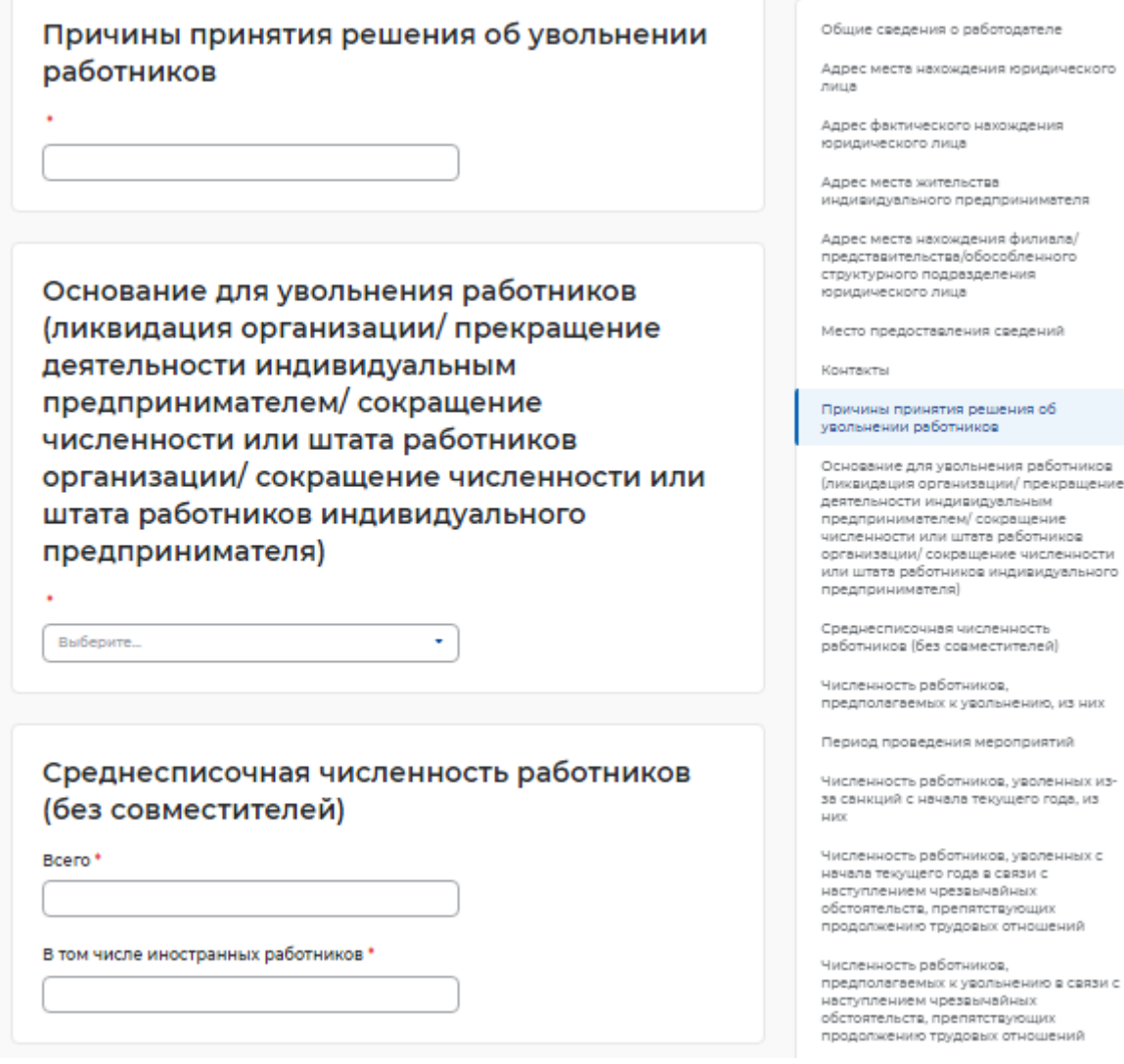

### **Рисунок 8 – Причины и основание увольнения**

- численность работников, предполагаемых к увольнению, из них:
- всего;
- женщины;
- молодежь от 16 до 29 лет;
- пенсионеры;

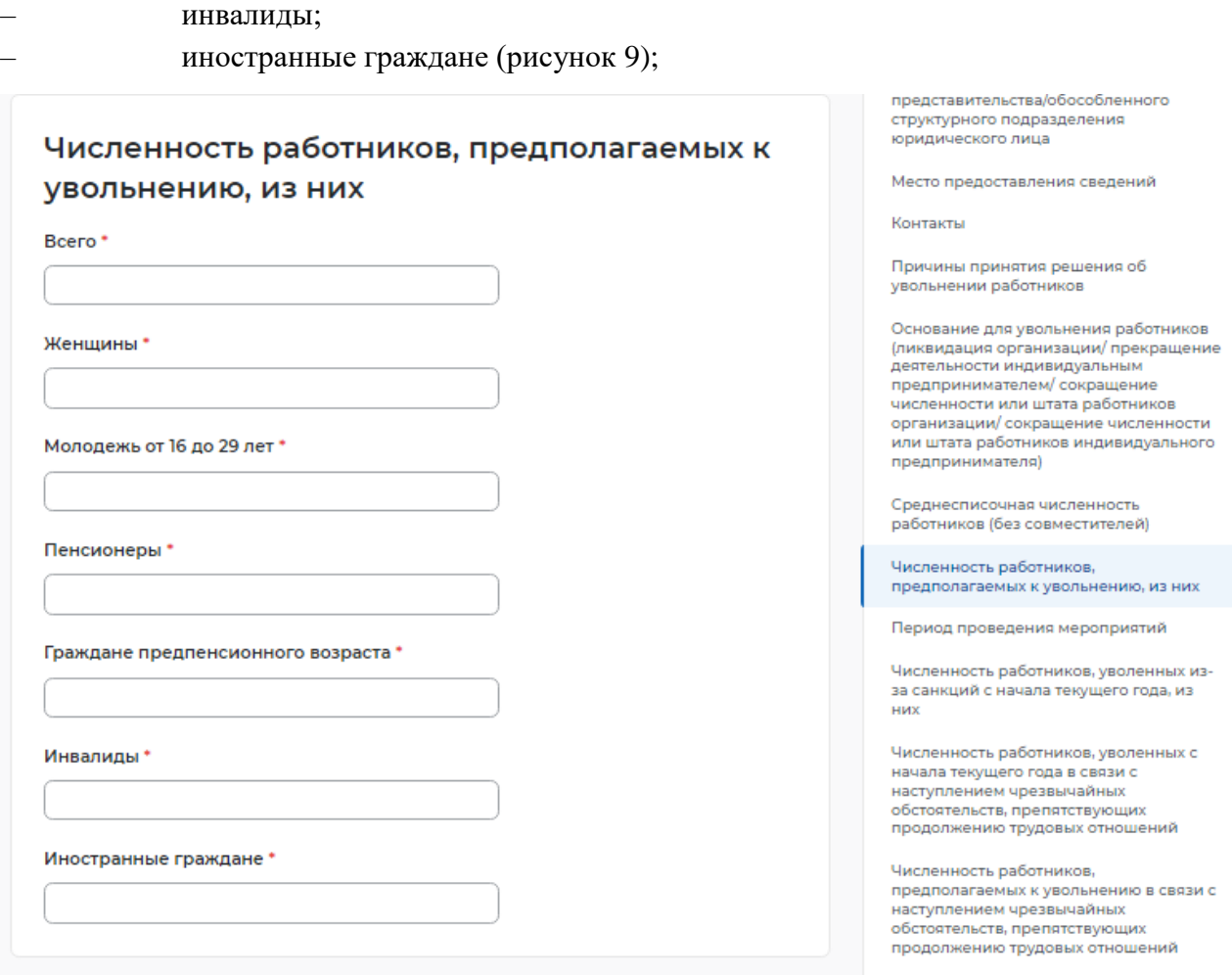

#### **Рисунок 9 – Численность работников, предполагаемых к увольнению**

– период проведения мероприятий:

– дата начала мероприятий по ликвидации организации/ прекращению деятельности индивидуальным предпринимателем/ сокращению численности или штата работников организации/ индивидуального предпринимателя;

– дата окончания мероприятий по ликвидации организации/ прекращению деятельности индивидуальным предпринимателем/ сокращению численности или штата работников организации/ индивидуального предпринимателя (дата увольнения работников) (рисунок 10);

– граждане предпенсионного возраста;

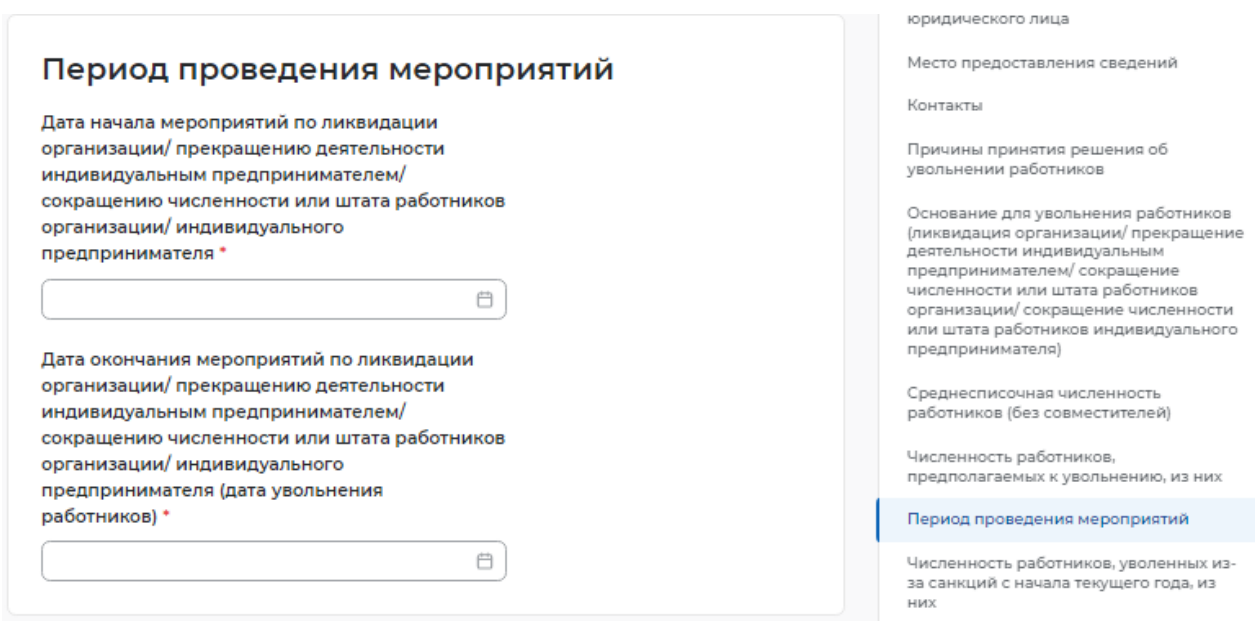

### **Рисунок 10 – Период проведения мероприятий**

– численность работников, уволенных из-за санкций с начала текущего года, из

них:

- всего;
- иностранных работников;
- работников предпенсионного возраста;

– численность работников, уволенных с начала текущего года в связи с наступлением чрезвычайных обстоятельств, препятствующих продолжению трудовых отношений (рисунок 11);

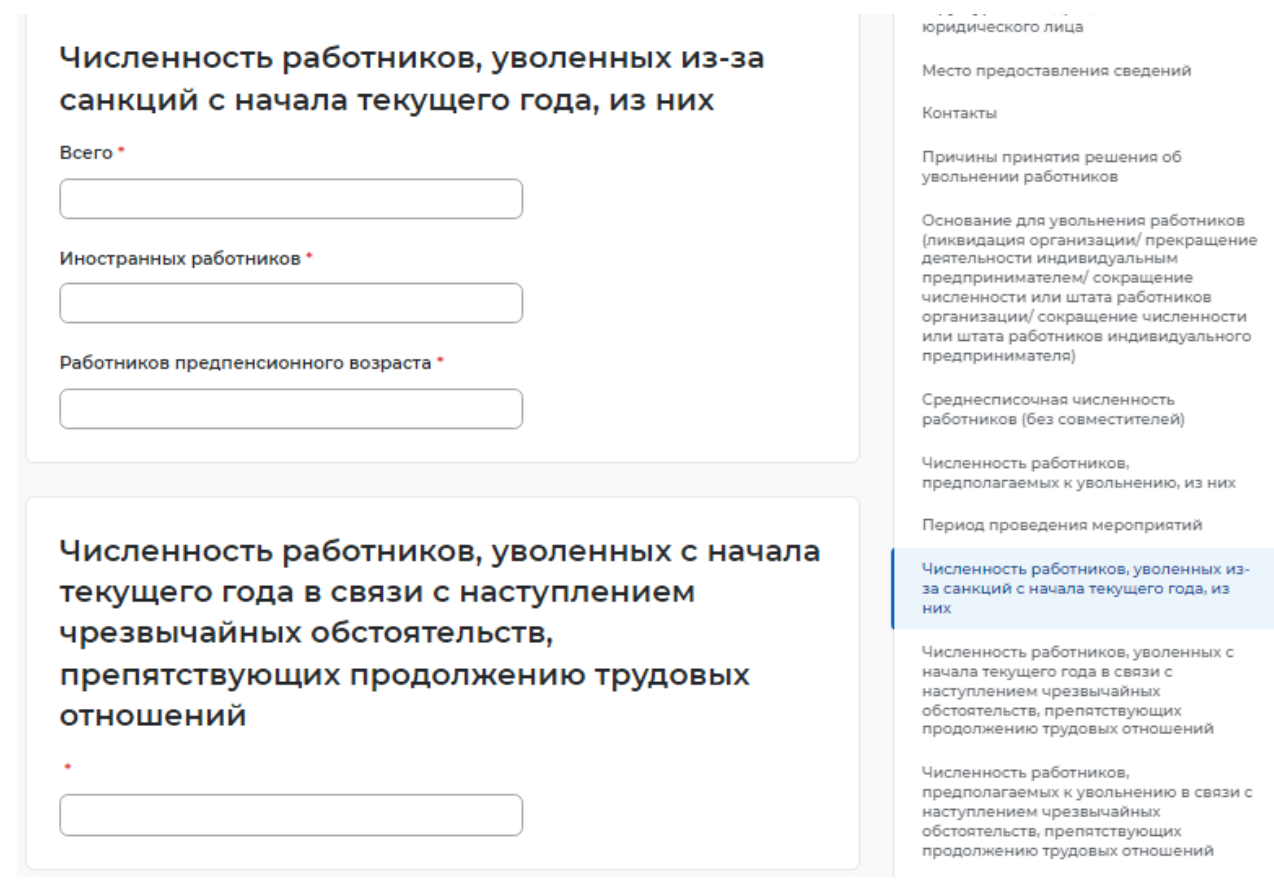

#### **Рисунок 11 – Численность уволенных**

– численность работников, предполагаемых к увольнению в связи с наступлением чрезвычайных обстоятельств, препятствующих продолжению трудовых отношений (рисунок 12);

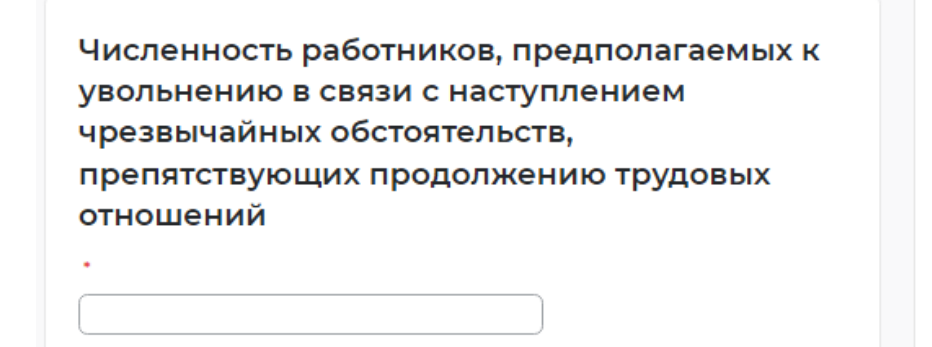

Основание для увольнения работников (ликвидация организации/прекращение деятельности индивидуальным предпринимателем/ сокращение численности или штата работников организации/ сокращение численности или штата работников индивидуального предпринимателя)

Среднесписочная численность работников (без совместителей)

Численность работников, предполагаемых к увольнению, из них

Период проведения мероприятий

### **Рисунок 12 – Численность работников, предполагаемых к увольнению в связи с наступлением чрезвычайных обстоятельств, препятствующих продолжению трудовых отношений**

- сведения о работниках, подлежащих увольнению:
- должность, профессия, специальность;
- пол;
- день рождения;
- квалификационные требования;
- условия оплаты труда, средний размер заработной платы (за последние три

месяца);

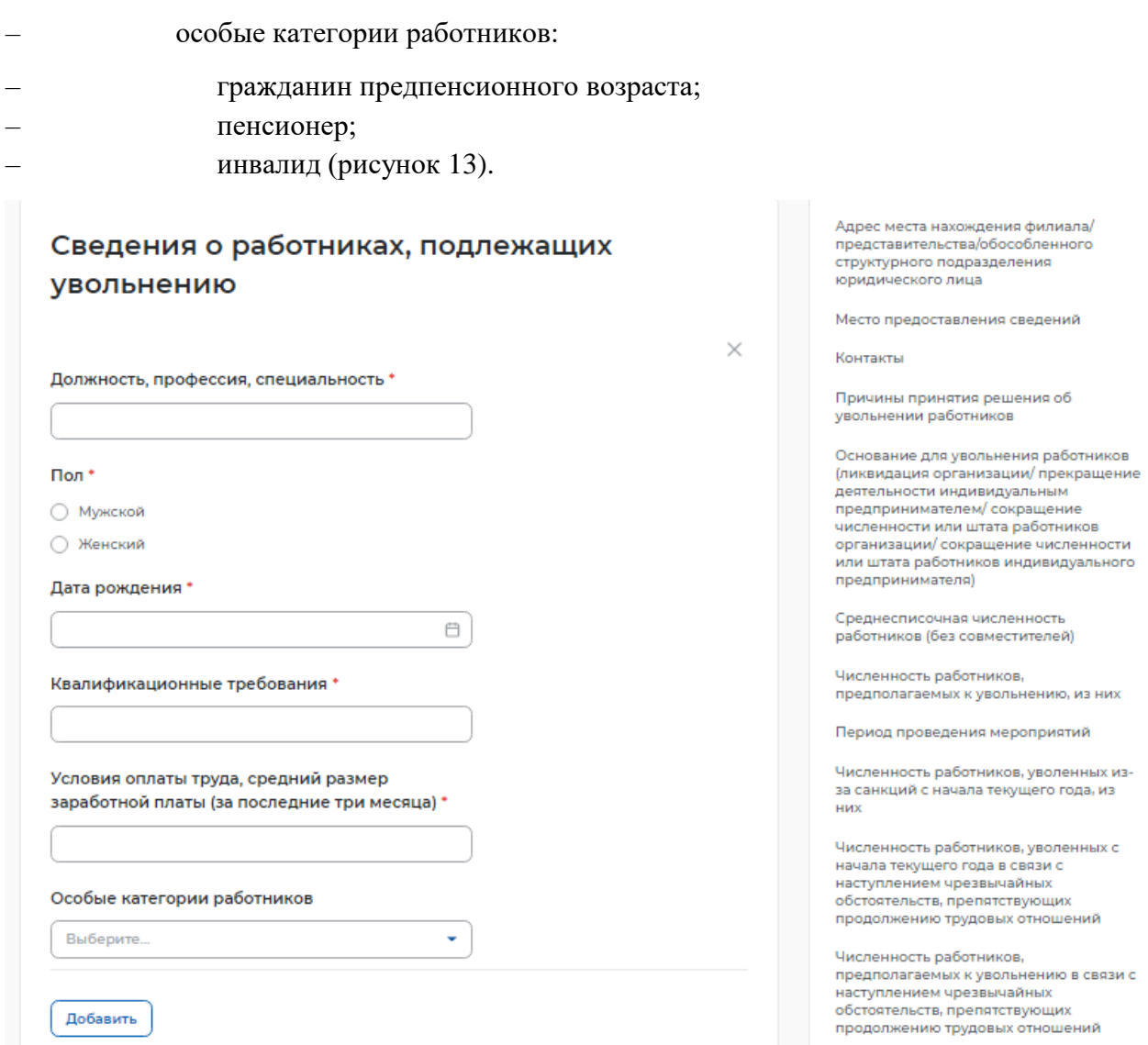

**Рисунок 13 – Сведения о работниках, подлежащих увольнению**

При возникновении вопросов по подачи отчетности вы можете обратиться в органы службы занятости по месту расположения рабочих мест https://trudvsem.ru/czn